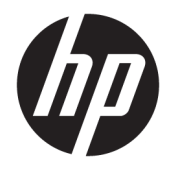

Vodič za korisnike

© Copyright 2017 HP Development Company, L.P.

Bluetooth je zaštitni znak svog vlasnika, a HP Inc. ga koristi pod licencom. Intel, Celeron i Pentium su žigovi korporacije Intel Corporation u SAD i drugim zemljama. Windows je registrovani žig ili zaštitni znak korporacije Microsoft u SAD i/ili drugim zemljama.

Ovde sadržane informacije podložne su promenama bez prethodne najave. Jedine garancije za proizvode i usluge kompanije HP istaknute su u izričitim garancijama koje se dobijaju uz takve proizvode i usluge. Ništa što je ovde navedeno ne bi trebalo protumačiti kao dodatnu garanciju. Kompanija HP neće odgovarati za ovde sadržane tehničke ili izdavačke greške.

Drugo izdanje: septembar 2017.

Prvo izdanje: april 2017.

Broj dela dokumenta: 855134-E32

#### **Obaveštenje o proizvodu**

Ovaj vodič opisuje funkcije koje su zajedničke većini proizvoda. Neke funkcije možda nisu dostupne na vašem računaru.

Nisu sve funkcije dostupne u svim izdanjima ili verzijama operativnog sistema Windows. Sistemima su možda potrebni nadograđen i/ili posebno kupljen hardver, upravljački programi, softver ili BIOS da biste u potpunosti iskoristili funkcionalnost operativnog sistema Windows. Windows 10 se automatski ažurira i to je uvek omogućeno. ISP može naplatiti naknadu, a moguće je i da će s vremenom važiti i dodatni zahtevi za ispravke. Idite na <http://www.microsoft.com> za više detalja.

Da biste pristupili najnovijim vodičima za korisnike ili priručnicima za svoj proizvod, posetite lokaciju <http://www.hp.com/support> i izaberite svoju zemlju. Izaberite opciju **Find your product** (Pronađite svoj proizvod) i pratite uputstva na ekranu.

#### **Uslovi za korišćenje softvera**

Instaliranjem, kopiranjem, preuzimanjem ili drugom upotrebom softverskih proizvoda unapred instaliranih na ovom računaru prihvatate uslove HP ugovora o licenciranju sa krajnjim korisnikom (EULA). Ako ne prihvatate ove uslove licenciranja, vaš jedini pravni lek jeste da vratite čitav, nekorišćen proizvod (hardver i softver) u roku od 14 dana radi potpune refundacije u skladu sa smernicama refundiranja koje primenjuje prodavac.

Obratite se prodavcu da biste dobili dodatne informacije ili podneli zahtev za potpunom refundacijom cene računara.

### **Bezbednosno upozorenje**

**UPOZORENJE!** Da biste smanjili mogućnost nastanka opekotina ili pregrevanja računara, nemojte ga držati direktno u krilu ili zaklanjati otvore za vazduh na računaru. Računar koristite samo na čvrstoj, ravnoj površini. Nemojte dozvoliti da neki drugi čvrsti predmet, kao što je opcionalni štampač koji se nalazi pored, ili neki meki predmet, kao što su jastuci ili tepih ili odeća, blokiraju protok vazduha. Nemojte dozvoliti ni da adapter naizmenične struje tokom rada računara dođe u dodir sa kožom ili nekim mekim predmetom, kao što su jastuci, tepih ili odeća. Računar i adapter naizmenične struje usklađeni su sa ograničenjima temperature površine kojoj korisnik može da pristupi, a koja su određena međunarodnim standardom za bezbednost opreme informacione tehnologije (IEC 60950).

## Postavka konfiguracije procesora (samo na pojedinim proizvodima)

**WAŽNO:** Konfiguracija pojedinih proizvoda obuhvata seriju procesora Intel® Pentium® N35xx/N37xx ili Celeron® N28xx/N29xx/N30xx/N31xx i operativni sistem Windows®. **Ako je vaš računar podešen kao što je**  opisano, nemojte menjati postavku konfiguracije procesora u datoteci msconfig.exe iz 4 ili 2 procesora u **1.** Ako to uradite, računar se neće ponovo pokrenuti. Moraćete da izvršite uspostavljanje fabričkih vrednosti da biste vratili originalne postavke.

# Sadržaj

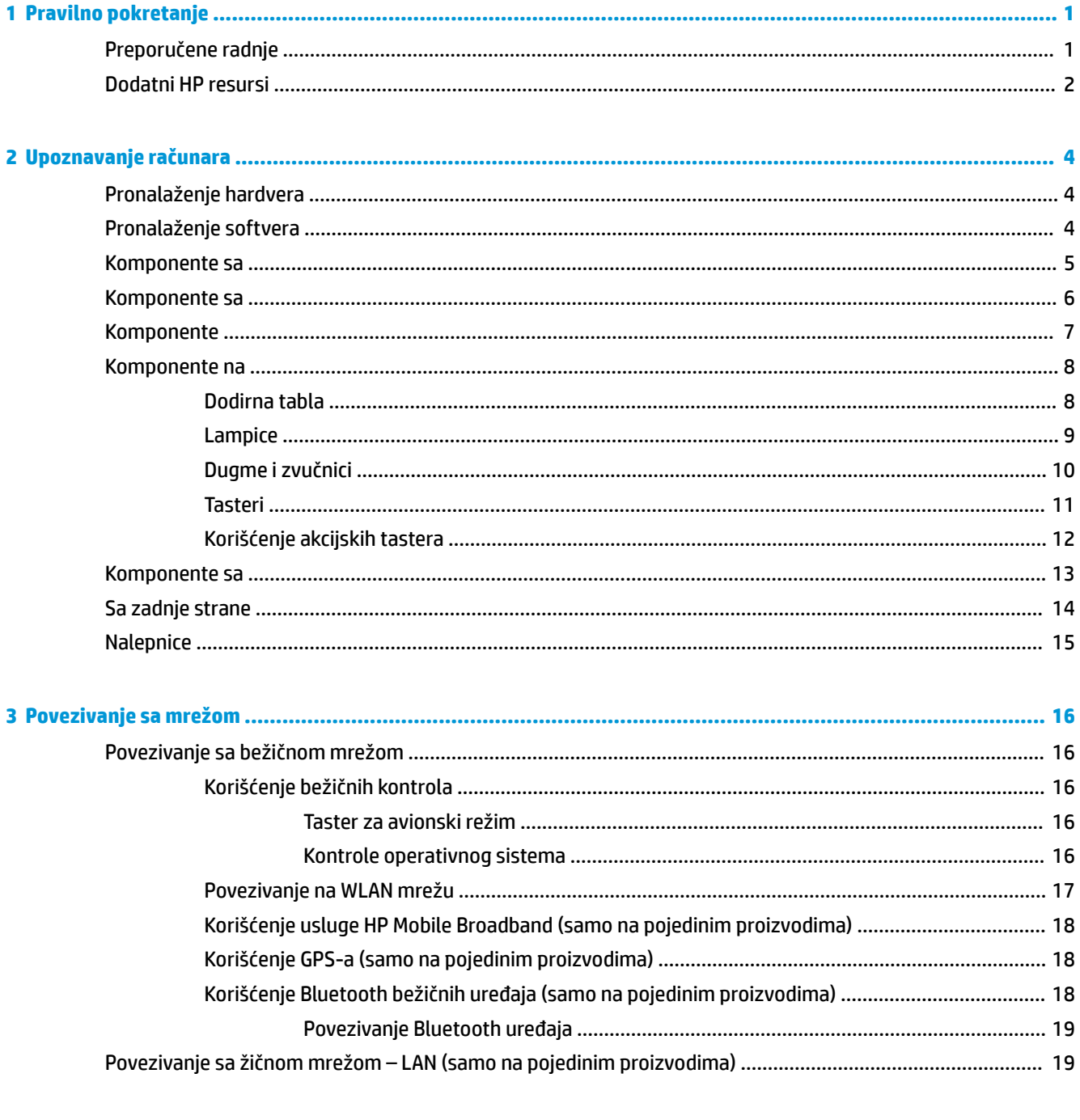

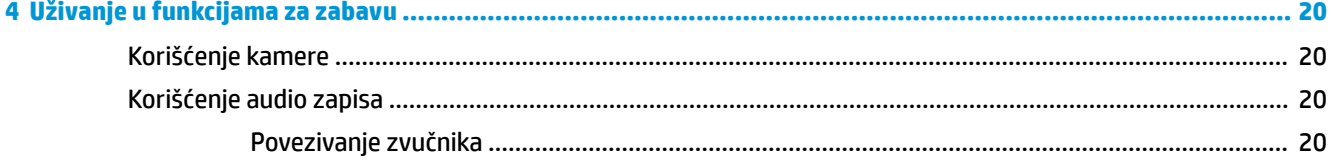

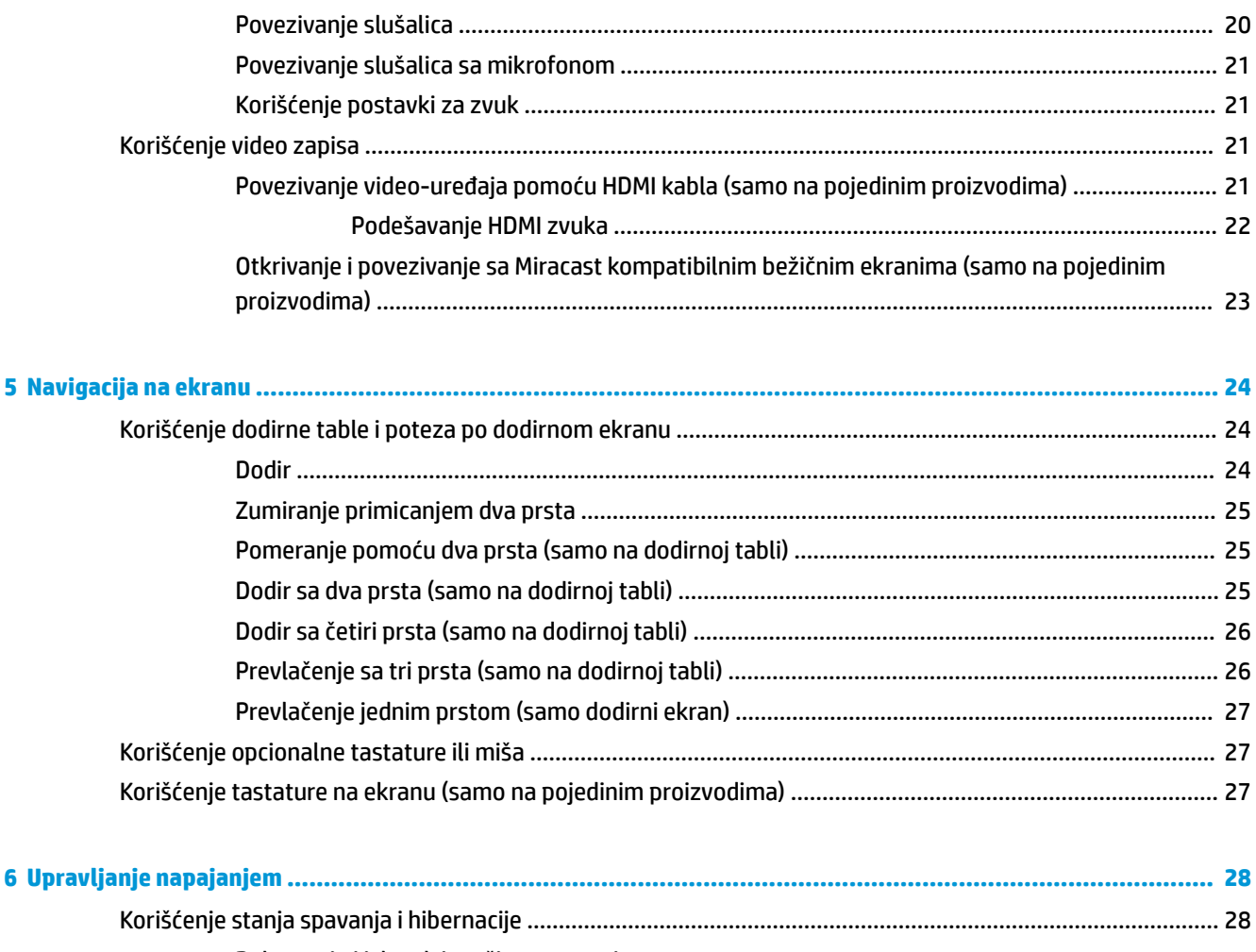

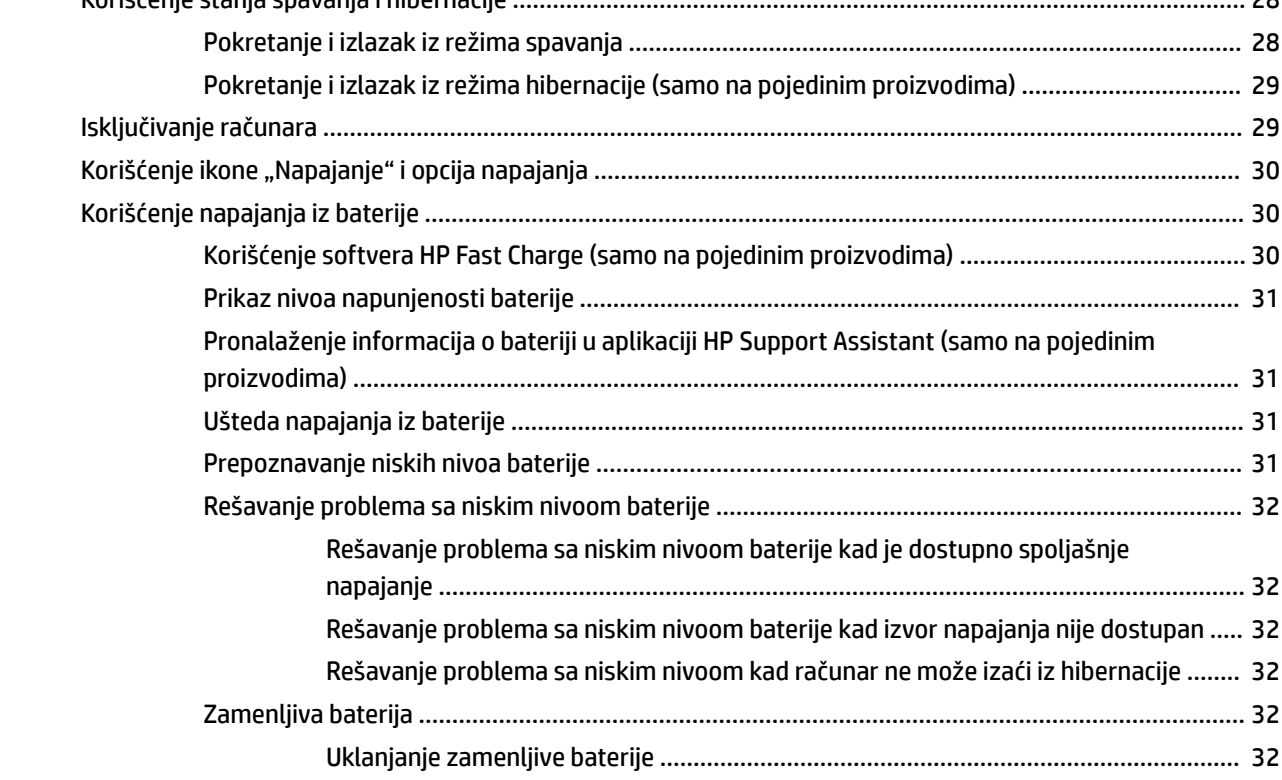

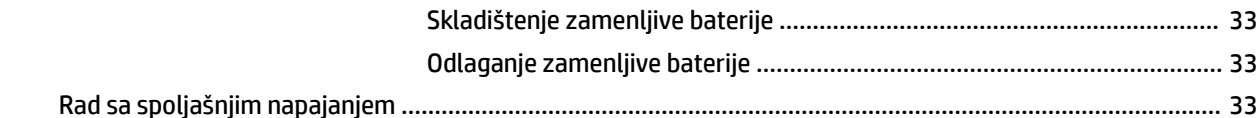

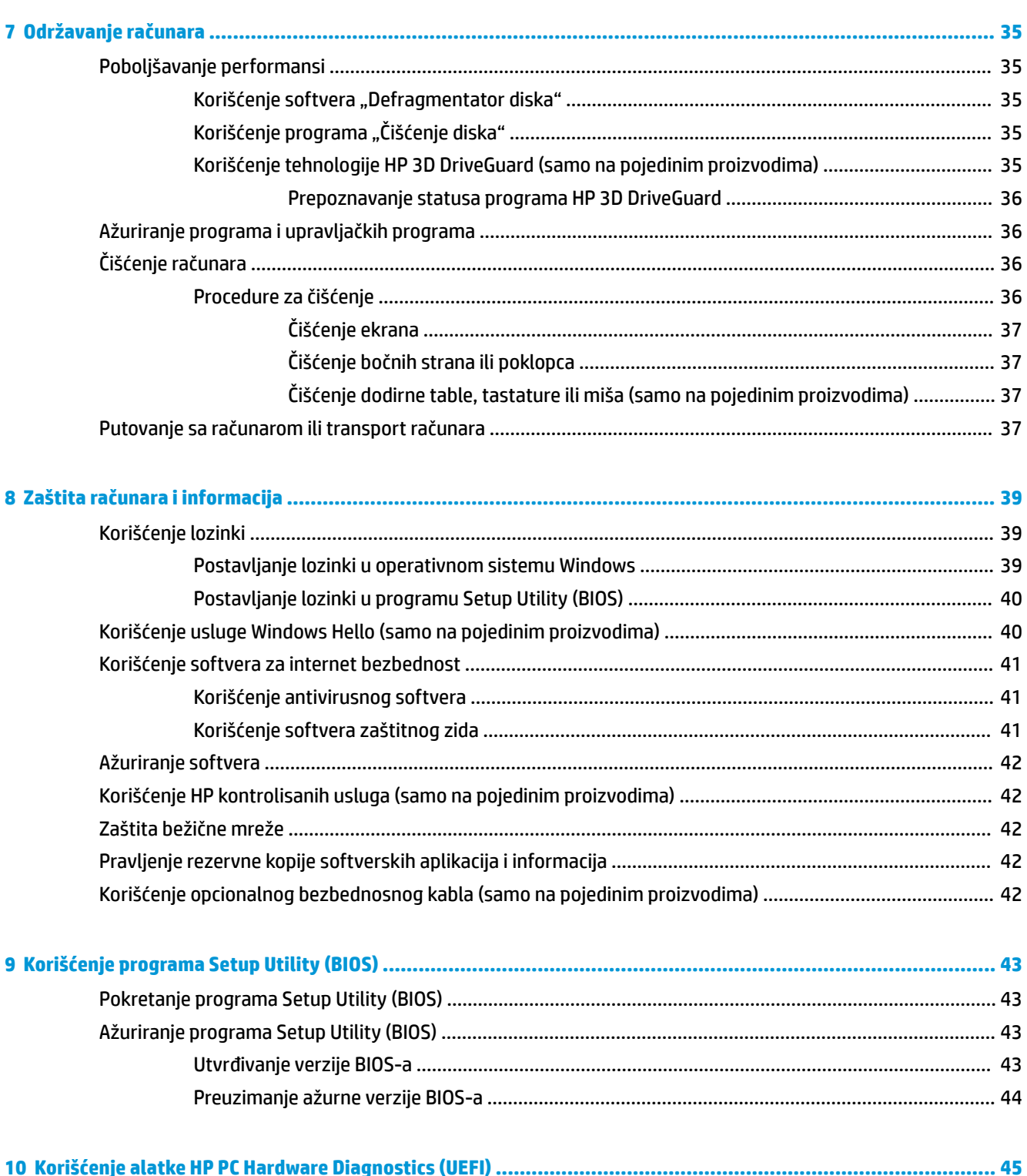

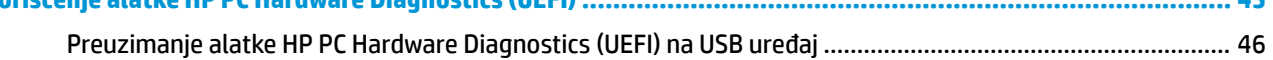

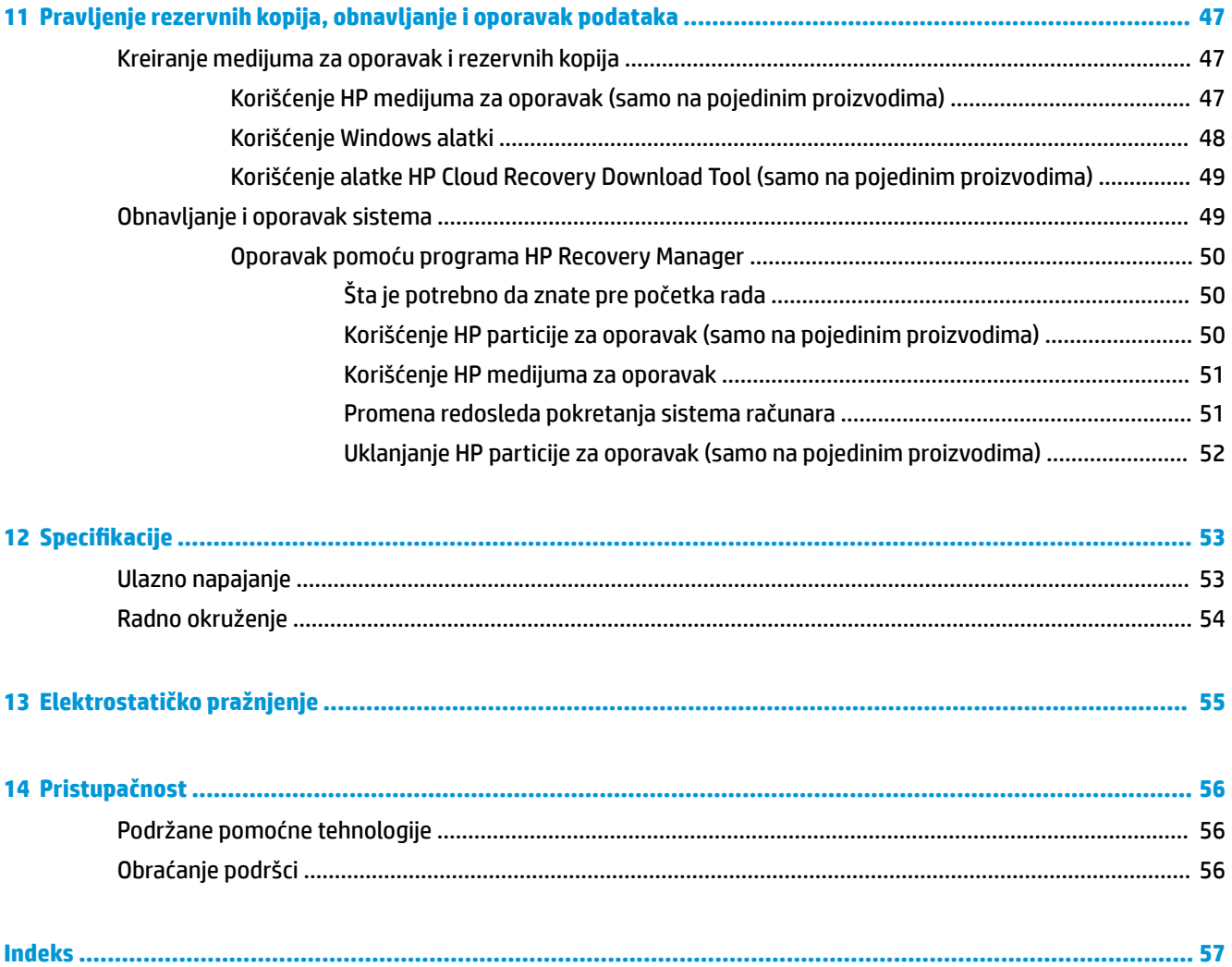

# <span id="page-10-0"></span>**1 Pravilno pokretanje**

Ovaj računar predstavlja moćnu alatku za posao i zabavu, koja je osmišljena tako da ih unapredi. Pročitajte ovo poglavlje da biste saznali koje radnje se preporučuju nakon podešavanja računara, koje zabavne stvari možete da radite na računaru i gde možete da pronađete dodatne resurse za HP.

# **Preporučene radnje**

Kada podesite i registrujete računar, preporučujemo vam sledeće korake da biste iskoristili svoju pametnu investiciju:

- Kreirajte medijume za oporavak da biste napravili rezervnu kopiju čvrstog diska. Pogledajte odeljak [Pravljenje rezervnih kopija, obnavljanje i oporavak podataka](#page-56-0) na stranici 47.
- Ukoliko to još niste uradili, povežite računar na žičnu ili bežičnu mrežu. Pogledajte detalje u odeljku [Povezivanje sa mrežom na stranici 16.](#page-25-0)
- **Upoznajte se sa hardverom i softverom računara. Više informacija potražite u odeljcima Upoznavanje** računara [na stranici 4](#page-13-0) i [Uživanje u funkcijama za zabavu](#page-29-0) na stranici 20.
- Ažurirajte ili kupite antivirusni softver. Pogledajte odeljak [Korišćenje antivirusnog softvera](#page-50-0) [na stranici 41](#page-50-0).

# <span id="page-11-0"></span>**Dodatni HP resursi**

Da biste pronašli resurse koji sadrže detalje o proizvodu, informacije o tome kako da izvršite neke radnje i još toga, koristite ovu tabelu.

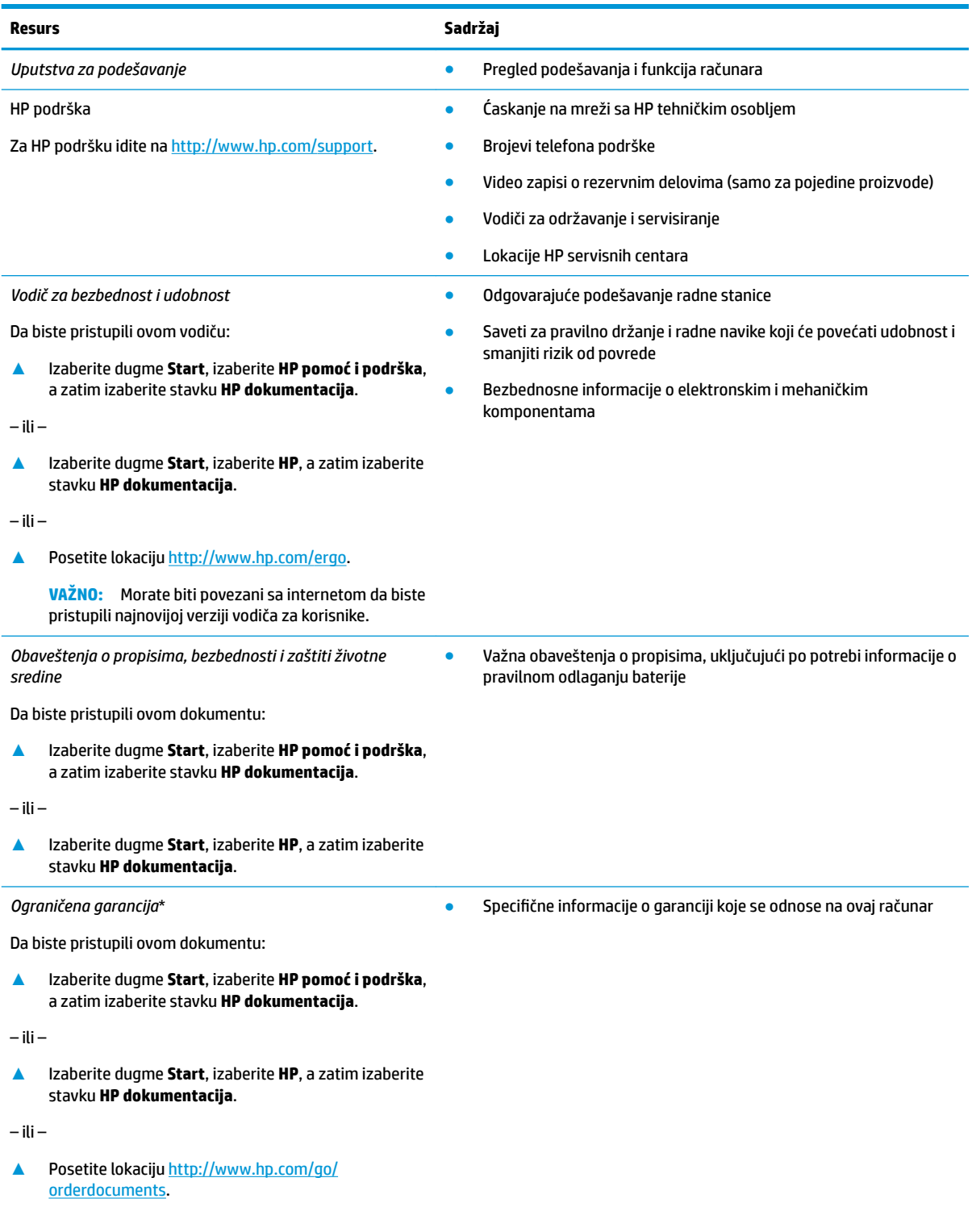

#### **Resurs Sadržaj**

**VAŽNO:** Morate biti povezani sa internetom da biste pristupili najnovijoj verziji vodiča za korisnike.

\*HP ograničena garancija se nalazi među vodičima za korisnike na proizvodu i/ili na CD-u ili DVD-u isporučenom u kutiji. U nekim zemljama ili regionima HP će možda obezbediti odštampanu kopiju garancije u kutiji. Za zemlje ili regione u kojima se garancija ne obezbeđuje u štampanom formatu možete zatražiti primerak sa adrese<http://www.hp.com/go/orderdocuments>. Za proizvode kupljene u oblasti Pacifièke Azije, možete pisati kompaniji HP na adresu POD, PO Box 161, Kitchener Road Post Office, Singapore 912006. Priložite naziv proizvoda, svoje ime, broj telefona i poštansku adresu.

# <span id="page-13-0"></span>**2 Upoznavanje računara**

Vaš računar sadrži vrhunske komponente. Ovo poglavlje pruža više informacija o komponentama, o njihovim lokacijama i načinu rada.

# **Pronalaženje hardvera**

Da biste saznali koji je hardver instaliran na računaru:

**▲** Otkucajte upravljač uređajima u polju za pretragu na traci zadataka, a zatim izaberite aplikaciju **Upravljač uređajima**.

Prikazuje se lista svih uređaja instaliranih na računaru.

Da biste pronašli informacije o hardverskim komponentama sistema i broj verzije BIOS-a sistema, pritisnite kombinaciju tastera fn+esc (samo na pojedinim proizvodima).

# **Pronalaženje softvera**

Da biste saznali koji je softver instaliran na računaru:

```
▲ Izaberite dugme Start.
```
– ili –

Kliknite desnim tasterom miša na dugme **Start**, a zatim izaberite **Aplikacije i funkcije**.

# <span id="page-14-0"></span>**Komponente sa**

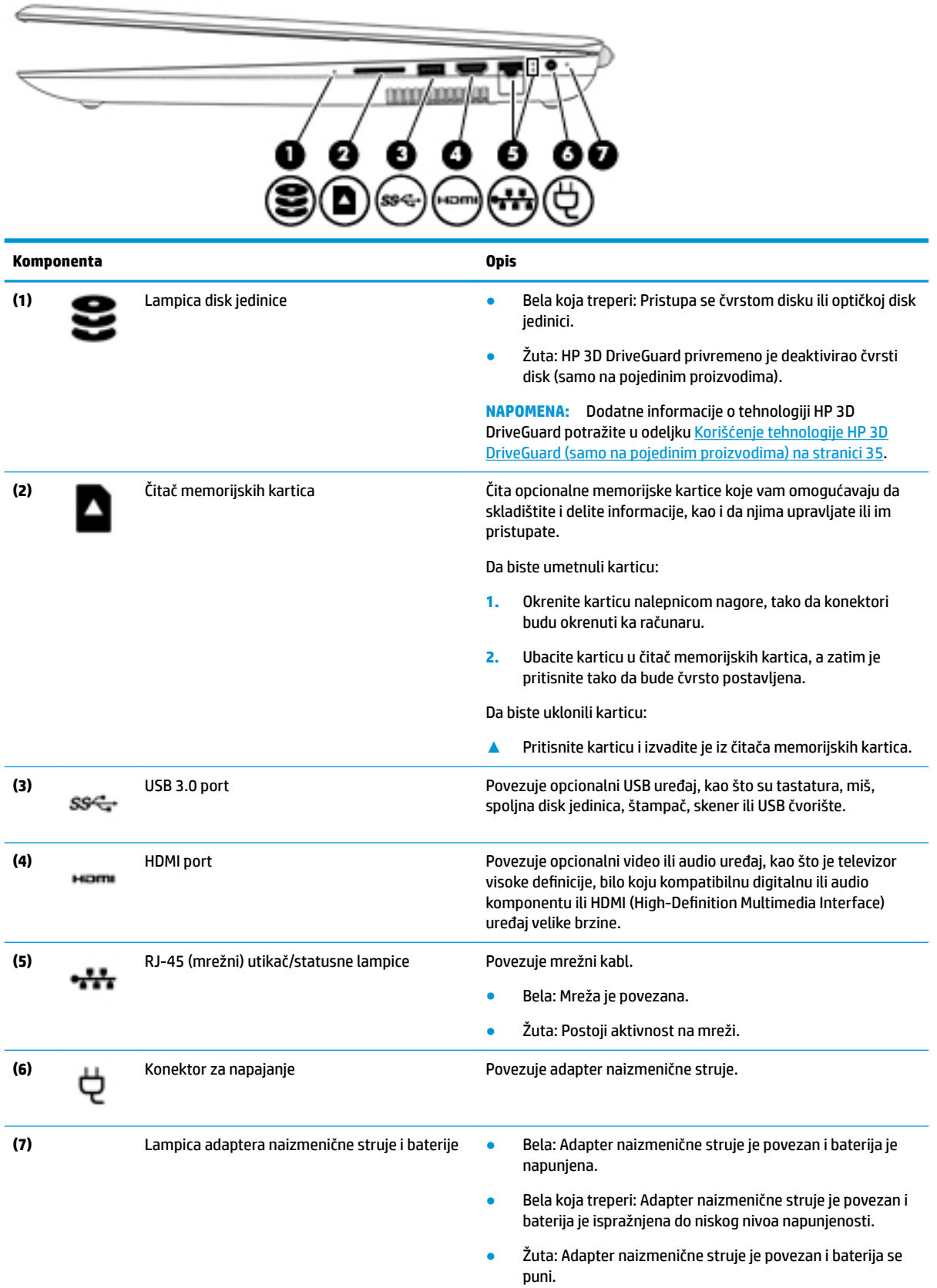

<span id="page-15-0"></span>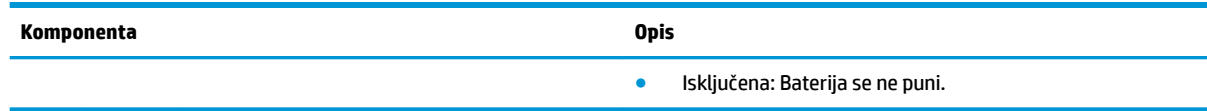

# **Komponente sa**

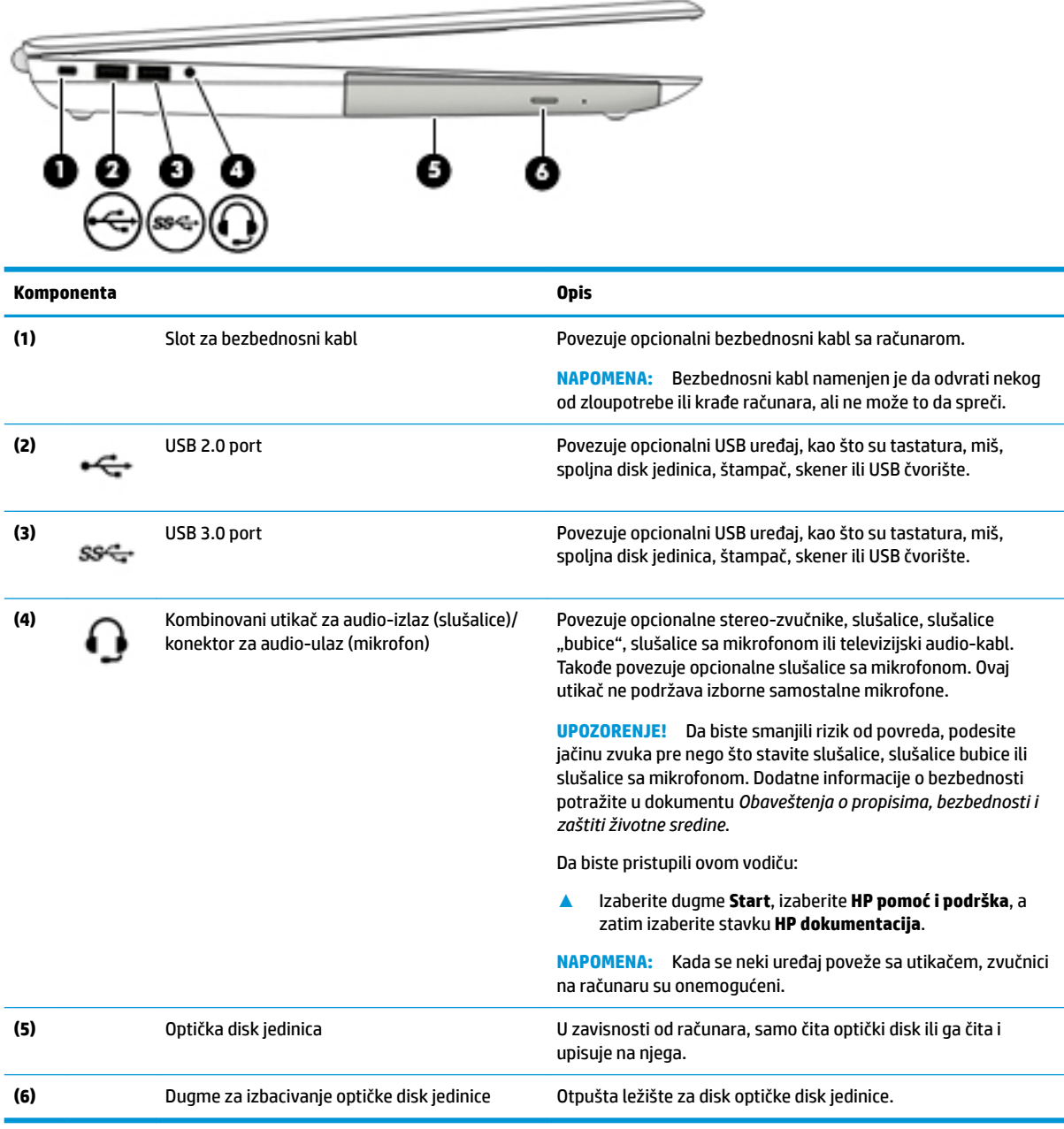

# <span id="page-16-0"></span>**Komponente**

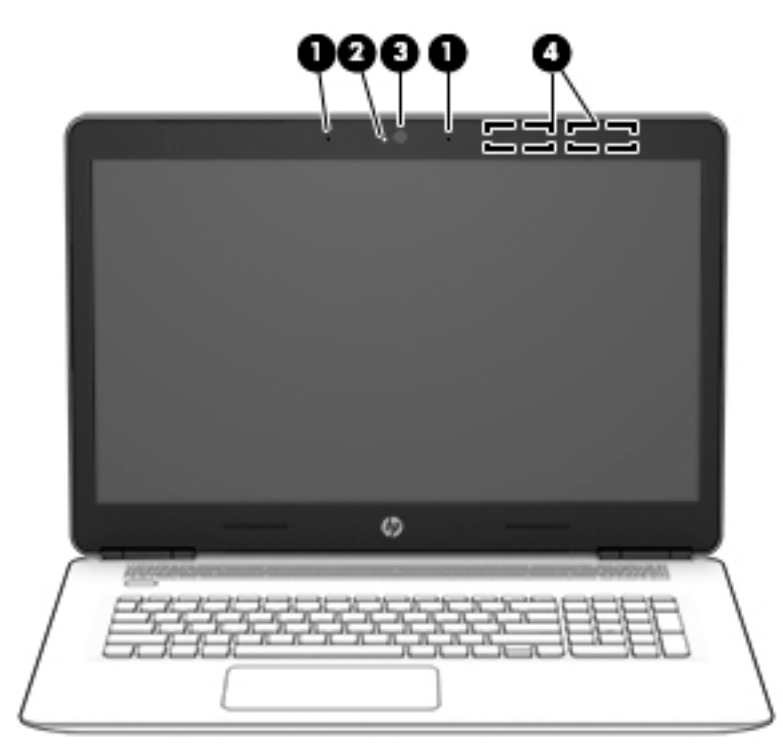

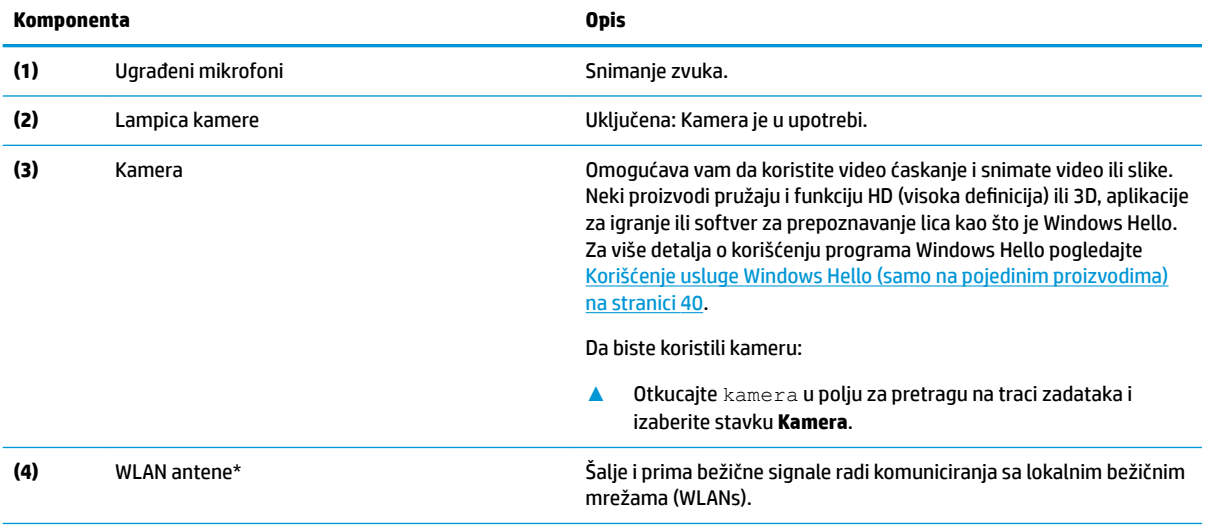

\*Antene nisu vidljive sa spoljne strane računara i lokacija antene može da se razlikuje. Radi optimalnog prenosa uklonite sve prepreke iz oblasti neposredno oko antena.

Obaveštenja o propisima koja se tiču bežične veze potražite u odeljku u vodiču *Obaveštenja o propisima, bezbednosti i zaštiti životne sredine* koji se odnosi na vašu zemlju ili region.

Da biste pristupili ovom vodiču:

**▲** Izaberite dugme **Start**, izaberite **HP pomoć i podrška**, a zatim izaberite stavku **HP dokumentacija**.

# <span id="page-17-0"></span>**Komponente na**

## **Dodirna tabla**

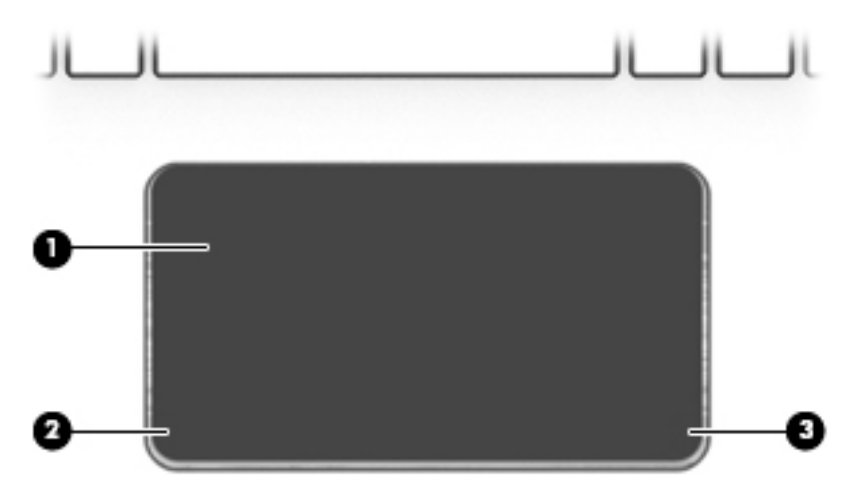

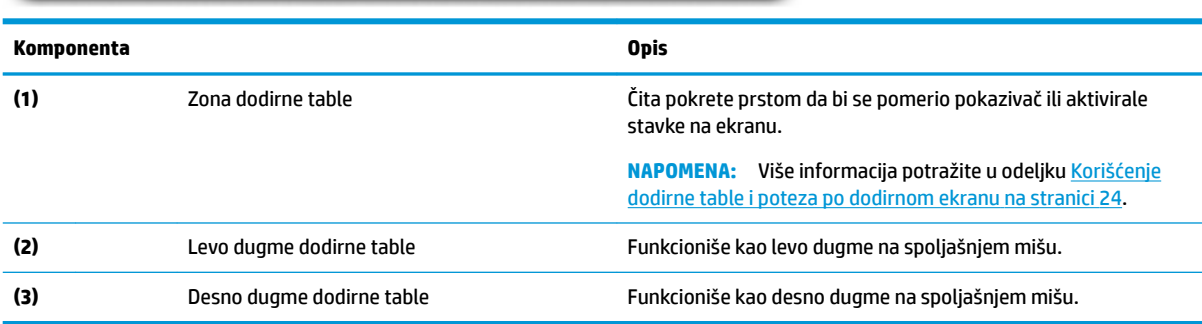

### <span id="page-18-0"></span>**Lampice**

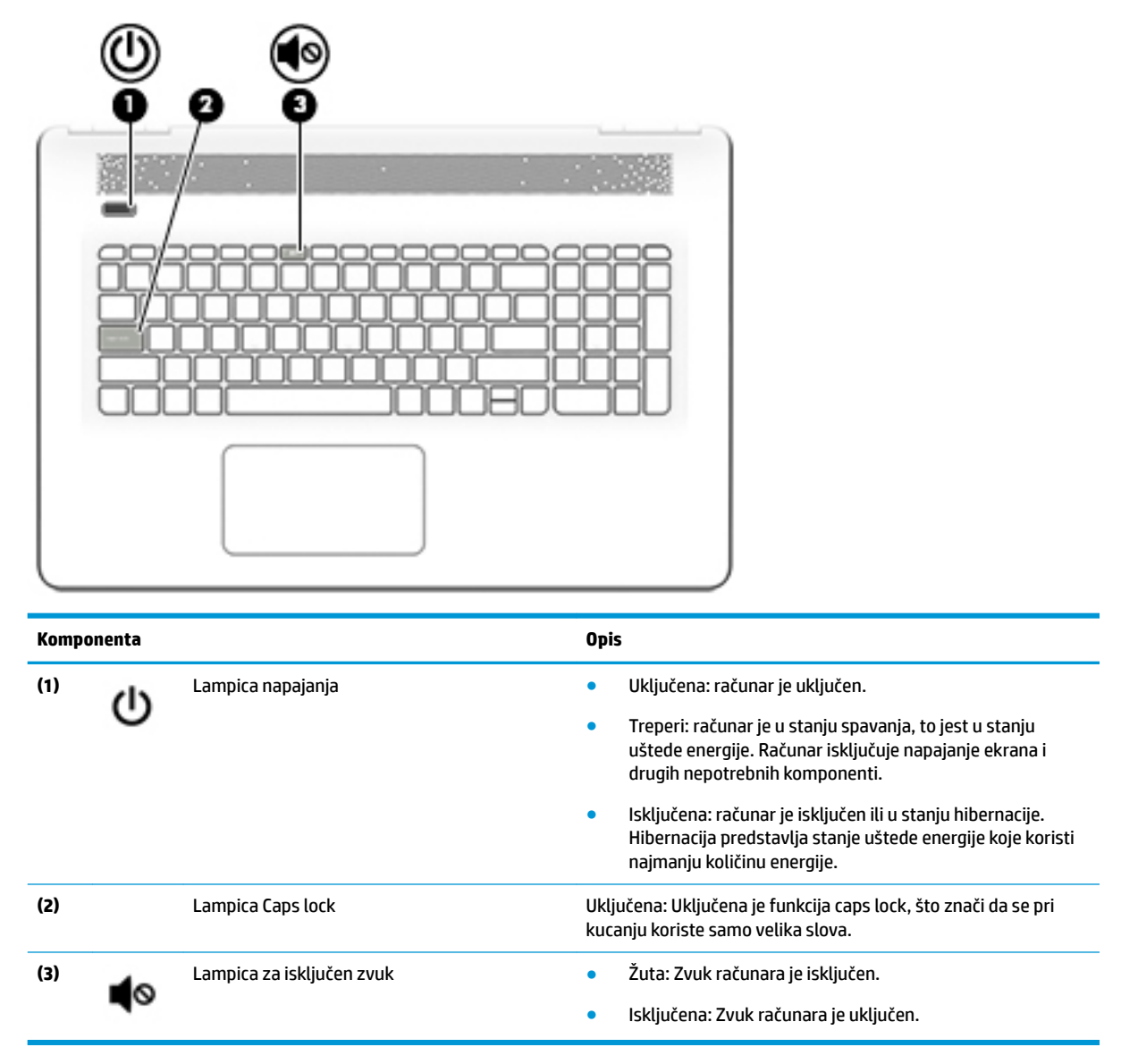

# <span id="page-19-0"></span>**Dugme i zvučnici**

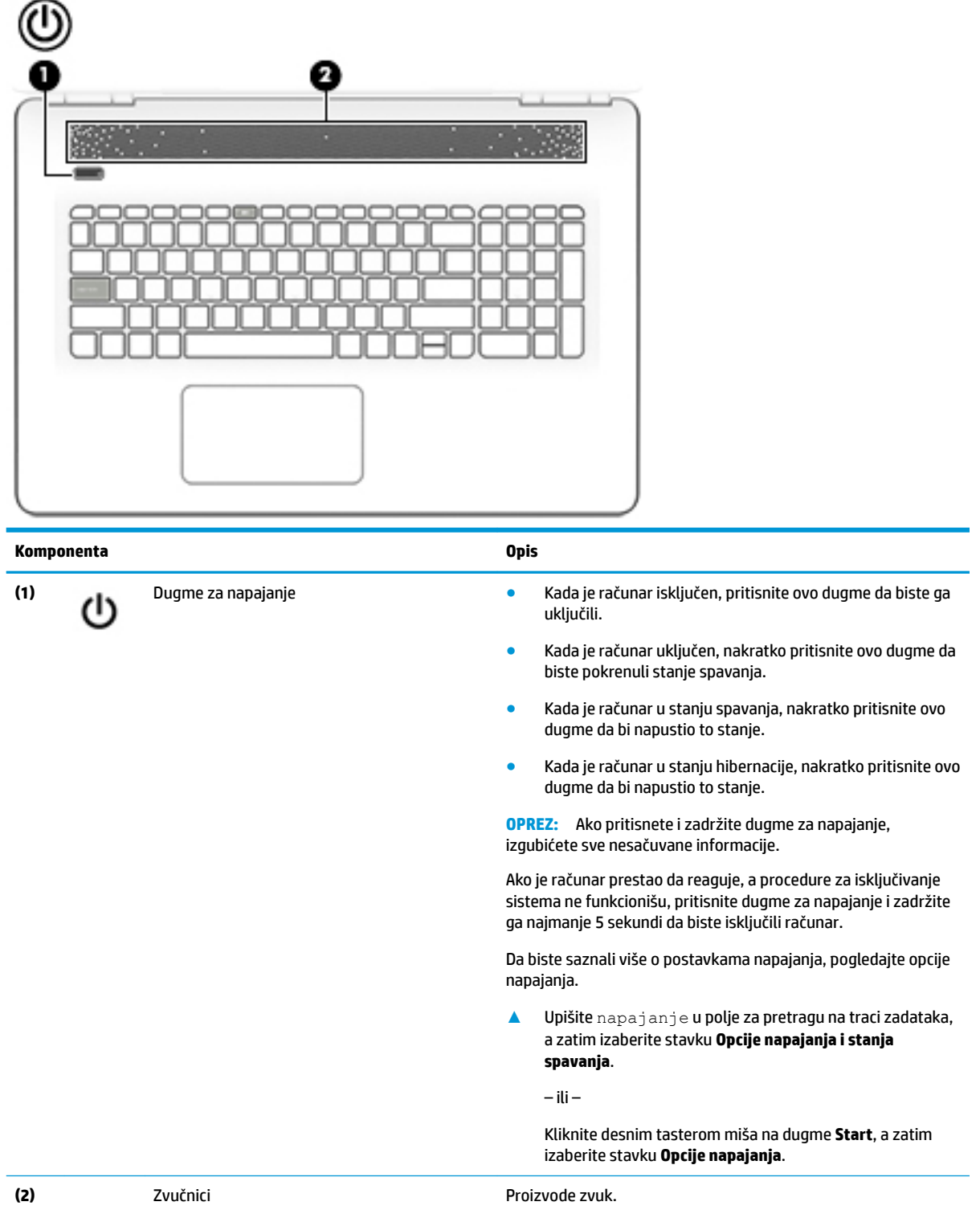

## <span id="page-20-0"></span>**Tasteri**

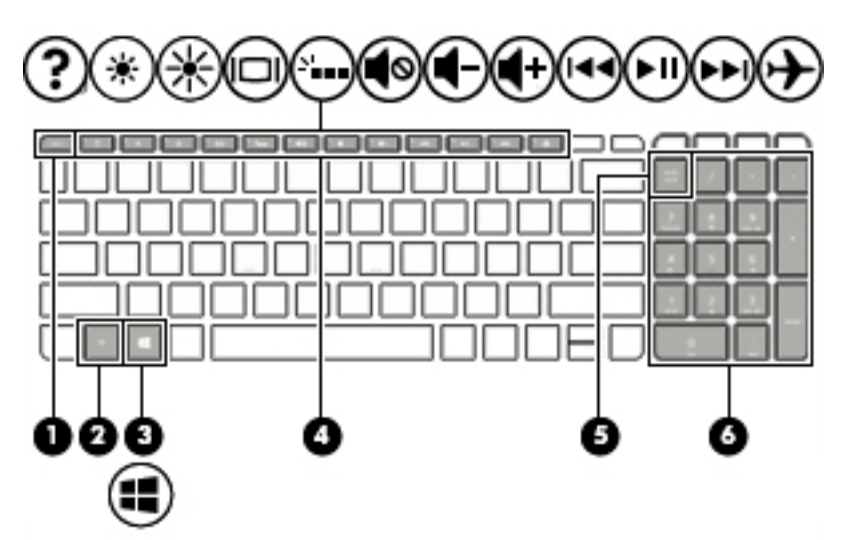

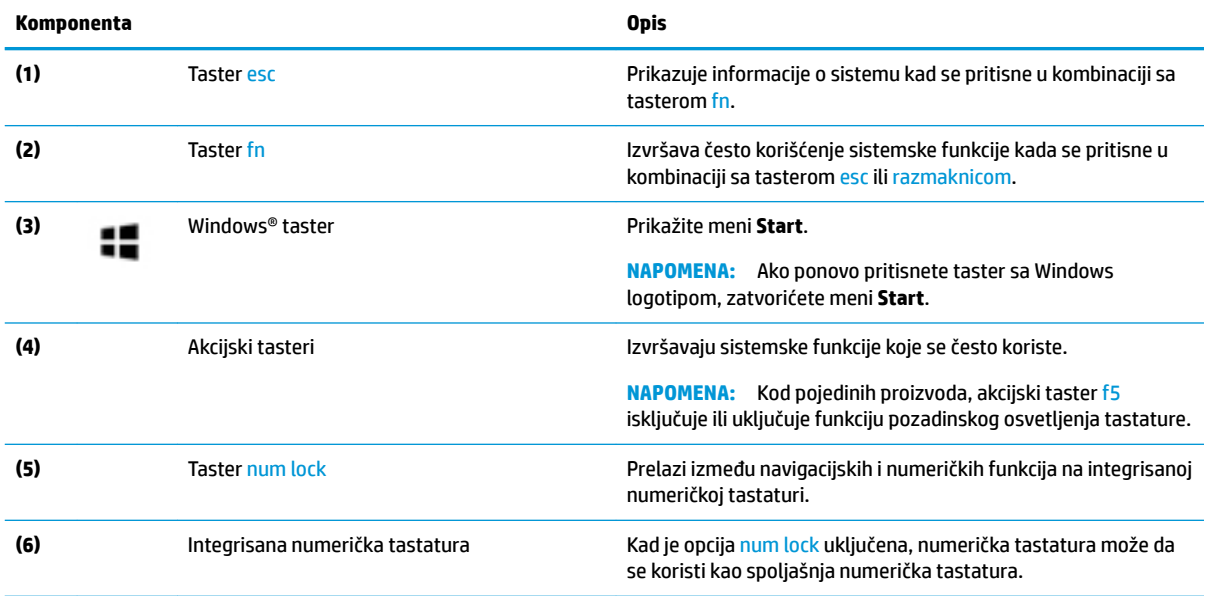

## <span id="page-21-0"></span>**Korišćenje akcijskih tastera**

- Pritisnite taster da biste aktivirali njegovu dodeljenu funkciju.
- Ikona na svakom akcijskom tasteru predstavlja funkciju tog tastera.

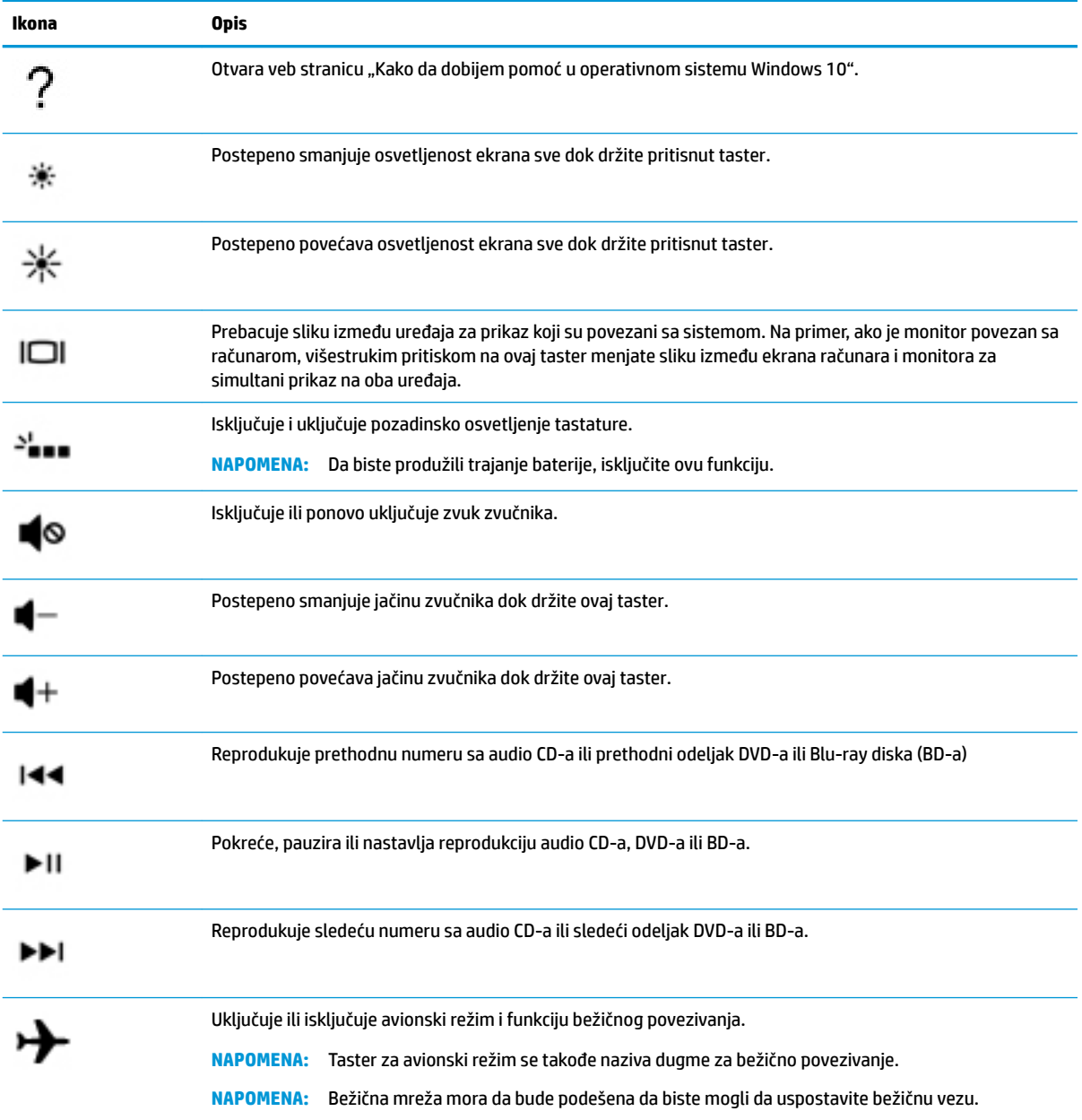

# <span id="page-22-0"></span>**Komponente sa**

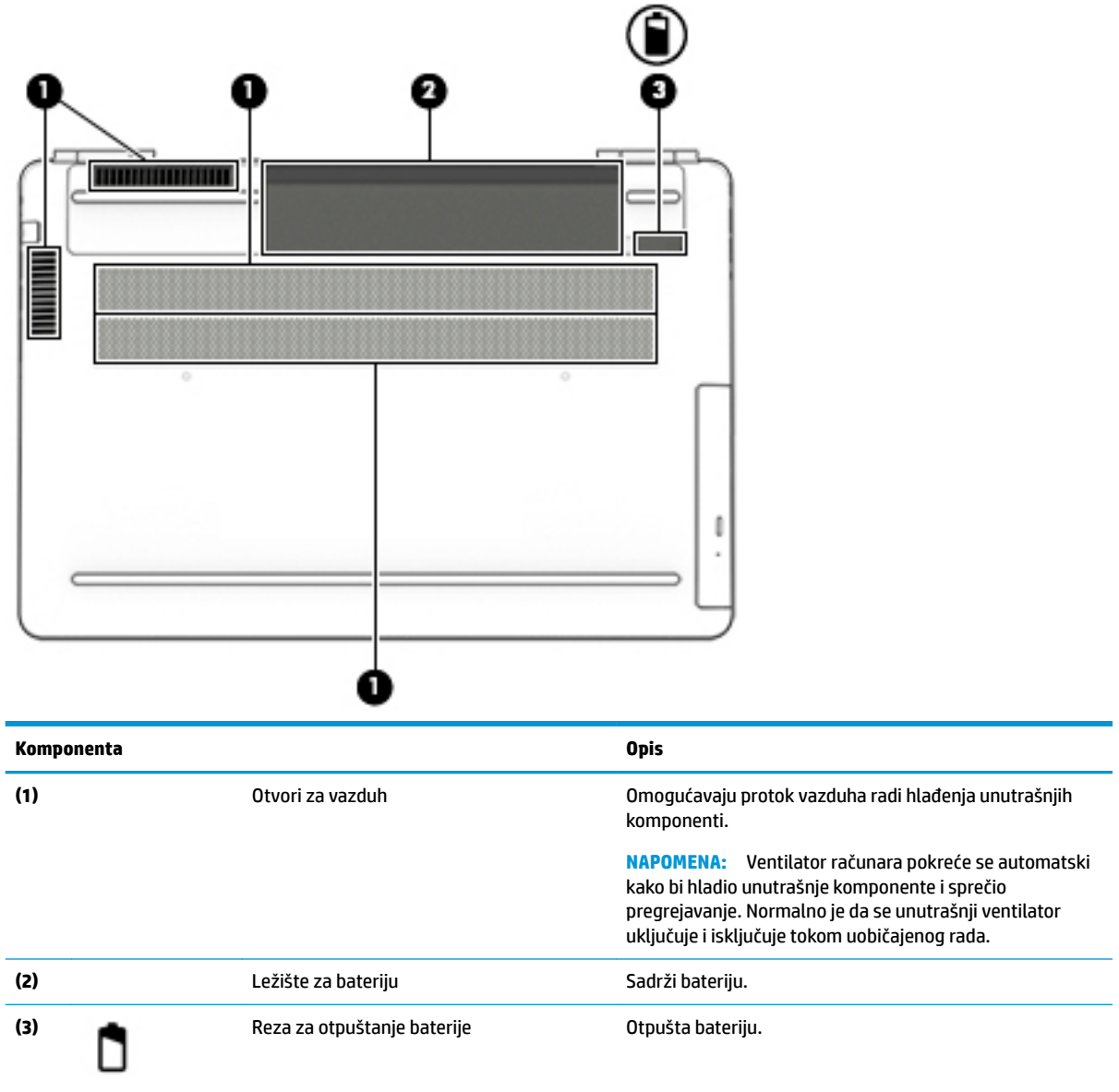

# <span id="page-23-0"></span>**Sa zadnje strane**

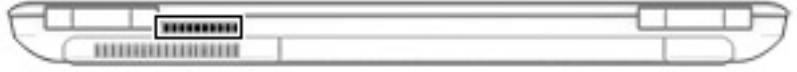

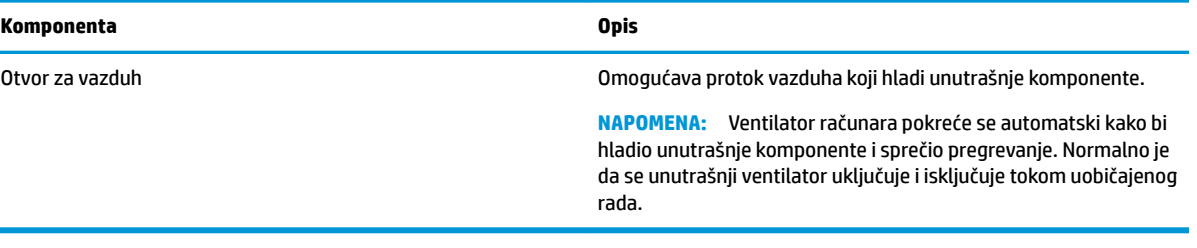

# <span id="page-24-0"></span>**Nalepnice**

Nalepnice zalepljene na računar pružaju informacije koje vam mogu zatrebati kada rešavate probleme sa sistemom ili kada nosite računar na put u inostranstvo.

**VAŽNO:** Proverite da li se na sledećim lokacijama nalaze nalepnice opisane u ovom odeljku: sa donje strane računara, unutar odeljka za bateriju, ispod zaštitnog poklopca ili sa zadnje strane ekrana.

● Servisna nalepnica – pruža važne informacije za identifikovanje računara. Kad se obraćate podršci, verovatno će vam biti zatražen serijski broj, a možda i broj proizvoda ili broj modela. Pronađite te brojeve pre nego što se obratite podršci.

Vaša servisna nalepnica će ličiti na neki od primera prikazanih u nastavku. Pogledajte ilustraciju koja najbliže odgovara servisnoj nalepnici na vašem računaru.

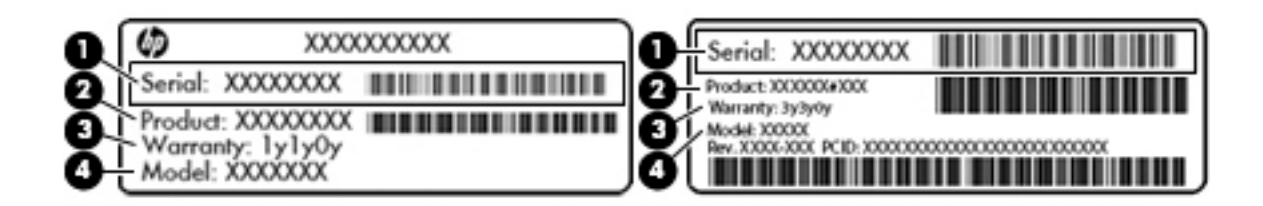

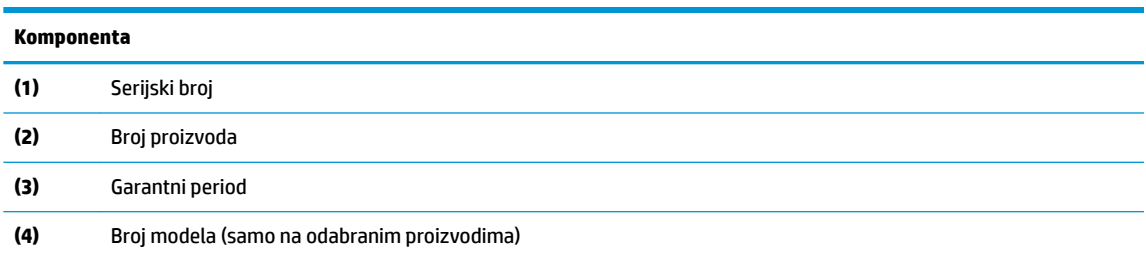

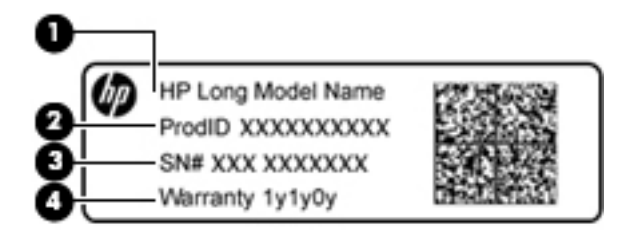

#### **Komponenta**

- **(1)** Naziv modela (samo na odabranim proizvodima)
- **(2)** Broj proizvoda
- **(3)** Serijski broj
- **(4)** Garantni period
- Nalepnice sa propisima sadrže informacije o propisima koji se odnose na računar.
- Nalepnice certifikata bežične veze pružaju informacije o opcionalnim bežičnim uređajima i oznakama saglasnosti nekih zemalja ili regiona u kojima je korišćenje tih uređaja odobreno.

# <span id="page-25-0"></span>**3 Povezivanje sa mrežom**

Računar možete da nosite svuda sa sobom. Međutim, čak i od kuće možete da istražite svet i pristupite informacijama koje nude milioni veb lokacija pomoću svog računara i žične ili bežične mrežne veze. Ovo poglavlje će vam pomoći da se povežete sa tim svetom.

# **Povezivanje sa bežičnom mrežom**

Računar može biti opremljen jednim ili više od sledećih bežičnih uređaja:

- WLAN uređaj povezuje računar sa bežičnim lokalnim mrežama (često se nazivaju Wi-Fi mreže, bežične LAN ili WLAN mreže) u poslovnim prostorima, vašem domu i na javnim mestima poput aerodroma, restorana, kafiâa, hotela i univerziteta. U okviru WLAN mreže, mobilni bežični uređaj u računaru komunicira sa bežičnom mrežnom skretnicom ili pristupnom tačkom za bežično povezivanje.
- HP Mobile Broadband modul omogućava vam da se bežično povezujete preko bežične regionalne mreže (WWAN) na mnogo većoj oblasti. Operateri mobilne mreže instaliraju bazne stanice (nalik tornjevima za mobilne telefone) na velikim geografskim područjima, što efikasno obezbeđuje pokrivenost u državama, regionima ili čak u celim zemljama.
- Bluetooth® uređaj kreira ličnu mrežu (PAN) radi povezivanja sa drugim uređajima opremljenim Bluetooth tehnologijom, poput računara, telefona, štampača, slušalica sa mikrofonom, zvučnika i kamera. U PAN mreži svaki uređaj komunicira direktno sa drugim uređajima i uređaji moraju biti relativno blizu – obično do 10 metara (približno 33 stope) jedni od drugih.

### **Korišćenje bežičnih kontrola**

Pomoću sledećih funkcija možete kontrolisati bežične uređaje na računaru:

- Taster za avionski režim (naziva se i dugme za bežično povezivanje ili taster za bežičnu vezu) (u ovom poglavlju ga nazivamo tasterom za avionski režim)
- Kontrola operativnog sistema

#### **Taster za avionski režim**

Računar može da ima taster za avionski režim, jedan ili više bežičnih uređaja i jednu ili dve lampice bežične veze. Svi bežični uređaji na računaru fabrički su omogućeni.

Lampica bežične veze označava ukupno stanje napajanja bežičnih uređaja, ne status pojedinačnih uređaja.

#### **Kontrole operativnog sistema**

Centar za mrežu i deljenje omogućava podešavanje veze ili mreže, povezivanje sa mrežom i dijagnostiku i rešavanje problema sa mrežom.

Da biste koristili kontrole operativnog sistema:

**▲** Kliknite desnim tasterom miša na ikonu statusa mreže na traci zadataka, a zatim izaberite **Otvori centar za mrežu i deljenje**.

### <span id="page-26-0"></span>**Povezivanje na WLAN mrežu**

**X NAPOMENA:** Kada podešavate pristup internetu kod kuće, morate napraviti nalog kod dobavljača internet usluga (ISP). Da biste kupili internet uslugu i modem, obratite se lokalnom dobavljaču internet usluga. Dobavljač internet usluga će vam pomoći da postavite modem, instalirate mrežni kabl kako biste povezali bežičnu mrežnu skretnicu i modem i testirali internet uslugu.

Da biste se povezali na WLAN, pratite sledeće korake:

- **1.** Postarajte se da je WLAN uređaj uključen.
- **2.** Izaberite ikonu statusa mreže na traci zadataka i povežite se sa jednom od dostupnih mreža.

Ako je WLAN mreža sa omogućenim bezbednosnim opcijama, od vas se zahteva da unesete bezbednosni kôd. Unesite kôd i izaberite **Dalje** da biste dovršili uspostavljanje veze.

- **W NAPOMENA:** Ako na spisku nema WLAN mreža, možda se nalazite van dometa bežične skretnice ili pristupne tačke.
- **WAPOMENA:** Ako ne vidite WLAN mrežu sa kojom želite da se povežete, kliknite desnim tasterom miša na ikonu statusa mreže na traci zadataka, a zatim izaberite stavku **Otvori Centar za mrežu i deljenje**. Izaberite stavku **Podešavanje nove veze ili mreže**. Prikazuje se lista sa opcijama koja vam omogućava da ručno potražite mrežu i povežete se na nju ili da kreirate novu mrežnu vezu.
- **3.** Pratite uputstva na ekranu da biste dovršili povezivanje.

Nakon uspostavljanja veze izaberite ikonu statusa mreže na desnom kraju trake zadataka da biste videli ime i status veze.

**WAPOMENA:** Funkcionalni domet (koliko daleko bežični signali putuju) zavisi od primene WLAN-a, proizvođača mrežne skretnice i smetnji drugih elektronskih uređaja ili strukturalnih prepreka poput zidova i podova.

### <span id="page-27-0"></span>**Korišćenje usluge HP Mobile Broadband (samo na pojedinim proizvodima)**

HP Mobile Broadband računar ima ugrađenu podršku za mobilne veze širokog propusnog opsega. Kad se koristi na mreži mobilnog operatera, novi računar vam daje slobodu da se povežete sa internetom, šaljete elektronsku poštu ili da se povežete sa poslovnom mrežom bez potrebe za traženjem WiFi pristupnih tačaka.

Možda će vam biti potreban IMEI i/ili MEID broj HP Mobile Broadband modula za aktiviranje usluge mobilne veze širokog propusnog opsega. Broj može da bude odštampan na nalepnici koja se nalazi na donjoj strani računara, unutar odeljka za bateriju, ispod zaštitnog poklopca ili na poleđini ekrana.

– ili –

Broj možete da pronađete tako što ćete pratiti ove korake:

- **1.** Na traci zadataka izaberite ikonu statusa mreže.
- **2.** Izaberite **Postavke mreže i interneta**.
- **3.** U okviru **Mreža i internet**, izaberite **Status**.

Neki operateri mobilne mreže zahtevaju upotrebu SIM (modul identifikacije pretplatnika) kartice. SIM kartica sadrži osnovne podatke o vama, poput ličnog identifikacionog broja (PIN), kao i podatke o mreži. U nekim računarima je SIM kartica unapred instalirana. Ako SIM kartica nije unapred postavljena, možda se nalazi među HP Mobile Broadband dokumentima koje ste dobili uz računar ili će vam je operater mobilne mreže obezbediti nezavisno od računara.

Informacije o modulu HP Mobile Broadband i načinu aktiviranja usluge preko željenog operatera mobilne mreže potražite u informacijama o modulu HP Mobile Broadband koje ste dobili uz računar.

### **Korišćenje GPS-a (samo na pojedinim proizvodima)**

Računar može imati Global Positioning System (GPS) uređaj. GPS sateliti šalju informacije o lokaciji, brzini i smeru na sisteme koji imaju GPS.

Da biste omogućili GPS, uverite se da je lokacija omogućena u okviru postavke "Lokacija".

- **1.** Otkucajte lokacija u polju za pretragu na traci zadataka, a zatim izaberite lokaciju.
- **2.** Pratite uputstva na ekranu za korišćenje postavki lokacije.

### **Korišćenje Bluetooth bežičnih uređaja (samo na pojedinim proizvodima)**

Bluetooth uređaj pruža bežičnu komunikaciju kratkog dometa koja zamenjuje veze putem fizičkih kablova koji obično povezuju elektronske uređaje poput sledećih:

- Računari (stoni, prenosni)
- Telefoni (mobilni, bežični, pametni)
- Uređaji za slike (štampač, kamera)
- Audio-uređaji (slušalice, zvučnici)
- Miš
- Spoljašnja tastatura

#### <span id="page-28-0"></span>**Povezivanje Bluetooth uređaja**

Da biste mogli da koristite Bluetooth uređaj, morate da uspostavite Bluetooth vezu.

- **1.** Unesite bluetooth u polje za pretragu na traci zadataka, a zatim izaberite stavku **Postavke za Bluetooth i druge postavke uređaja**.
- **2.** Izaberite **Dodaj Bluetooth ili drugi uređaj**.
- **3.** Izaberite uređaj sa liste, a zatim pratite uputstva na ekranu.
- **X NAPOMENA:** Ako uređaj zahteva verifikaciju, prikazuje se kôd za uparivanje. Na uređaju koji dodajete pratite uputstva na ekranu da biste proverili da li kôd odgovara kodu za uparivanje. Za više informacija pogledajte dokumentaciju koju ste dobili uz uređaj.
- **WAPOMENA:** Ako se uređaj ne pojavi na listi, uverite se da je Bluetooth na tom uređaju uključen. Neki uređaji možda imaju dodatne zahteve; pogledajte dokumentaciju koju ste dobili uz uređaj.

## **Povezivanje sa žičnom mrežom – LAN (samo na pojedinim proizvodima)**

Koristite LAN vezu ako želite da povežete računar direktno sa mrežnom skretnicom u svom domu (umesto bežične veze) ili ako želite da se povežete sa postojećom mrežom na poslu.

Povezivanje sa lokalnom mrežom (LAN) zahteva RJ-45 (mrežni) kabl i mrežni utikač ili opcionalni uređaj za priključivanje ili port za proširenje ako na računaru nema RJ-45 utikača.

Da biste povezali mrežni kabl, pratite ove korake:

- **1.** Uključite mrežni kabl u mrežni konektor **(1)** na računaru.
- **2.** Drugi kraj mrežnog kabla priključite u mrežni konektor na zidu **(2)** ili u mrežnu skretnicu.
- **NAPOMENA:** Ako mrežni kabl ima strujno kolo za smanjivanje šumova **(3)** koje sprečava smetnje od TV i radio prijemnika, usmerite kraj kabla sa strujnim kolom ka računaru.

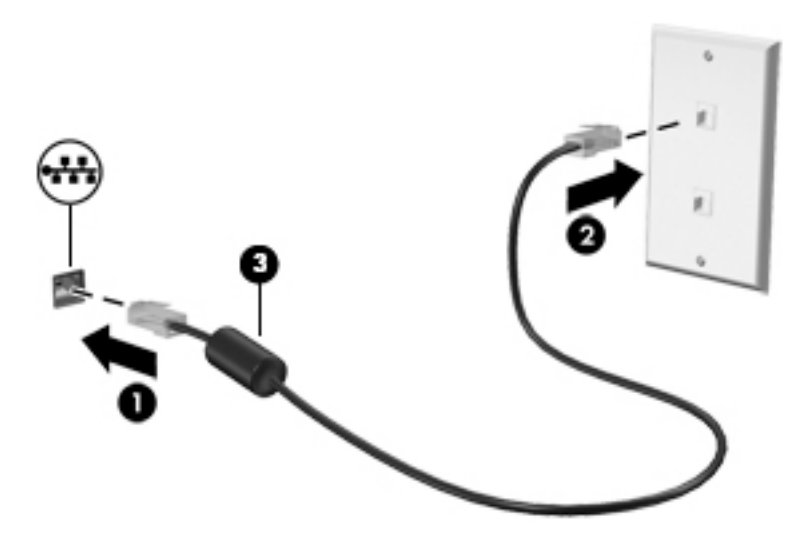

# <span id="page-29-0"></span>**4 Uživanje u funkcijama za zabavu**

Koristite HP računar kao centar za zabavu koji vam omogućava da se družite pomoću kamere, uživate u muzici i organizujete je, kao i da preuzimate i gledate filmove. Da biste računar učinili još moćnijim centrom za zabavu, povežite spoljašnje uređaje kao što su monitor, projektor, TV, zvučnici ili slušalice.

# **Korišćenje kamere**

Vaš računar ima jednu ili više kamera koje vam omogućavaju da se povežete sa drugima radi posla ili zabave. Kamere mogu da budu prednje, zadnje ili iskačuće. Pogledajte [Upoznavanje računara](#page-13-0) na stranici 4 za detalje o kameri.

Većina kamera vam omogućuje video-ćaskanje, snimanje video-zapisa i snimanje slika. Neke pružaju i funkciju HD (visoka definicija), aplikacije za igranje ili softver za prepoznavanje lica kao što je Windows Hello. Pogledajte [Zaštita računara i informacija](#page-48-0) na stranici 39 za više detalja o korišćenju programa Windows Hello.

Da biste koristili kameru, otkucajte kamera u polju za pretragu trake zadataka, a zatim izaberite stavku **Kamera** sa liste aplikacija.

# **Korišćenje audio zapisa**

Možete da preuzimate muziku i slušate je, koristite protok audio sadržaja (uključujući radio) sa veba, snimate zvuk ili kombinujete zvuk i video da biste kreirali multimedijalni sadržaj. Možete i da reprodukujete muzičke CD-ove na računaru (na pojedinim modelima) ili povežete spoljašnju optičku disk jedinicu za reprodukovanje CD-ova. Da biste povećali uživanje u muzici, povežite spoljašnje audio uređaje kao što su zvučnici ili slušalice.

### **Povezivanje zvučnika**

Na računar možete priključiti žičane zvučnike tako što ćete ih povezati sa USB protom ili sa kombinovanim utikačem za audio-izlaz (slušalice)/audio-ulaz (mikrofon) na računaru ili na priključnoj stanici.

Da biste povezali bežične zvučnike sa računarom, pratite uputstva proizvođača uređaja. Da biste povezali zvučnike visoke definicije sa računarom, pogledajte odeljak [Podešavanje HDMI zvuka](#page-31-0) na stranici 22. Pre povezivanja zvučnika, smanjite postavku za jačinu zvuka.

### **Povezivanje slušalica**

**UPOZORENJE!** Da biste smanjili rizik od povreda, podesite jačinu zvuka pre nego što stavite slušalice, "bubice" ili slušalice sa mikrofonom. Dodatne bezbednosne informacije potražite u odeljku *Obaveštenja o propisima, bezbednosti i zaštiti životne sredine*.

Da biste pristupili ovom dokumentu:

**▲** Izaberite dugme **Start**, izaberite **HP pomoć i podrška**, a zatim izaberite stavku **HP dokumentacija**.

Možete da povežete žične slušalice preko utikača za slušalice ili preko kombinovanog priključka za audio-izlaz (slušalice)/audio-ulaz (mikrofon) na računaru.

Da biste povezali bežične slušalice sa računarom, pratite uputstva proizvođača uređaja.

## <span id="page-30-0"></span>**Povezivanje slušalica sa mikrofonom**

**UPOZORENJE!** Da biste smanjili rizik od povreda, podesite jačinu zvuka pre nego što stavite slušalice, slušalice bubice ili slušalice sa mikrofonom. Dodatne bezbednosne informacije potražite u dokumentu *Obaveštenja o propisima, bezbednosti i zaštiti životne sredine*.

Da biste pristupili ovom dokumentu:

**▲** Izaberite dugme **Start**, izaberite **HP pomoć i podrška**, a zatim izaberite stavku **HP dokumentacija**.

Kombinacija slušalica i mikrofona se naziva slušalice sa mikrofonom. Možete da povežete slušalice s mikrofonom sa kablom putem kombinovanog utikača za audio-izlaz (slušalice)/audio-ulaz (mikrofon) na računaru.

Da biste sa računarom povezali bežične slušalice sa mikrofonom, pratite uputstva proizvođača uređaja.

### **Korišćenje postavki za zvuk**

Koristite postavke zvuka da biste podesili jačinu sistemskog zvuka, promenili sistemske zvukove ili upravljali audio uređajima.

Da biste prikazali ili promenili postavke zvuka:

**▲** U polju za pretragu na traci zadataka otkucajte kontrolna tabla, izaberite stavku **Kontrolna tabla**, izaberite **Hardver i zvuk**, a zatim izaberite **Zvuk**.

Vaš računar može da sadrži poboljšani zvučni sistem kompanija Bang & Olufsen, B&O Play ili nekog drugog pružaoca usluga. Zahvaljujući tome, računar može imati napredne audio-funkcije kojima može da se upravlja preko kontrolne table za zvuk specifiène za vaš zvučni sistem.

Koristite kontrolnu tablu za zvuk da biste prikazali i kontrolisali postavke za zvuk.

**▲** U polju za pretragu na traci zadataka otkucajte kontrolna tabla, izaberite stavku **Kontrolna tabla**, izaberite **Hardver i zvuk**, a zatim izaberite kontrolnu tablu za zvuk specifiènu za vaš sistem.

## **Korišćenje video zapisa**

Vaš računar je moćan video uređaj koji vam omogućava da gledate strimovanje video snimka sa vaših omiljenih veb lokacija i preuzimate video zapise i filmove da biste ih gledali na računaru kad niste povezani sa mrežom.

Da biste još više uživali u gledanju, upotrebite jedan od video portova na računaru za povezivanje sa spoljnim monitorom, projektorom ili TV-om.

**VAŽNO:** Postarajte se da spoljni uređaj bude povezan na odgovarajući port na računaru pomoću odgovarajućeg kabla. Sledite uputstva proizvođača uređaja.

Za informacije o korišćenju funkcija za video-zapise, pogledajte HP Support Assistant.

### **Povezivanje video-uređaja pomoću HDMI kabla (samo na pojedinim proizvodima)**

**NAPOMENA:** Da biste povezali HDMI uređaj sa računarom, potreban je HDMI kabl, koji se kupuje zasebno.

Da biste prikazali sliku sa ekrana računara na TV-u ili monitoru visoke definicije, povežite uređaj visoke definicije prema sledećim uputstvima:

**1.** Povežite jedan kraj HDMI kabla na HDMI port na računaru.

<span id="page-31-0"></span>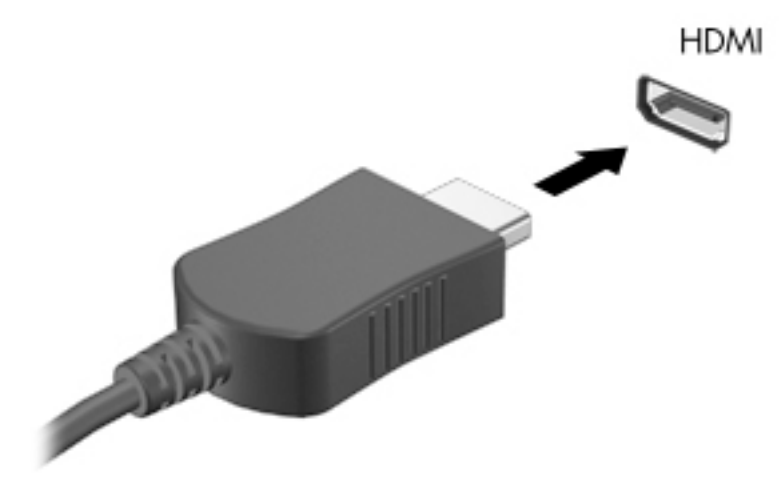

- **2.** Povežite drugi kraj kabla sa TV-om ili monitorom visoke definicije.
- **3.** Pritisnite taster f4 da biste izabrali jedno od 4 moguća stanja prikazivanja slike na ekranu računara:
	- **Samo na ekranu računara:** Slika na ekranu se prikazuje samo na računaru.
	- **Duplirano:** Slika na ekranu se istovremeno prikazuje na oba uređaja, na računaru i na spoljašnjem uređaju.
	- **Prošireno:** Slika na ekranu se rasteže preko oba uređaja računara i spoljašnjeg uređaja.
	- **Samo na drugom ekranu:** Slika sa ekrana se prikazuje samo na spoljnom uređaju.

Svaki put kada pritisnete taster f4, stanje prikazivanja će se promeniti.

**W NAPOMENA:** Za najbolje rezultate, posebno ako odaberete opciju "Proširi", povećajte rezoluciju ekrana spoljašnjeg uređaja na sledeći način. Izaberite dugme **Start**, izaberite ikonu **Postavke** , a zatim stavku Sistem. U okviru **Prikaz** izaberite odgovarajuću rezoluciju, a zatim stavku **Zadrži promene**.

#### **Podešavanje HDMI zvuka**

HDMI je jedini video interfejs koji podržava video i audio visoke definicije. Nakon što povežete HDMI TV sa računarom, možete da uključite HDMI zvuk prateći sledeće korake:

- **1.** Desnim tasterom miša kliknite na ikonu **Zvučnici** u polju za obaveštavanje na desnom kraju trake zadataka, a zatim izaberite stavku **Uređaji za reprodukciju**.
- **2.** Na kartici **Reprodukcija** kliknite na ime digitalnog izlaznog uređaja.
- **3.** Kliknite na dugme **Postavi kao podrazumevano**, a zatim na dugme **U redu**.

Da biste vratili emitovanje zvuka na zvučnike računara:

- **1.** Desnim tasterom miša kliknite na ikonu **Zvučnici** u polju za obaveštavanje na desnom kraju trake zadataka, a zatim kliknite na **Uređaji za reprodukciju**.
- **2.** Na kartici **Reprodukcija** izaberite stavku **Zvučnici**.
- **3.** Kliknite na dugme **Postavi kao podrazumevano**, a zatim na dugme **U redu**.

### <span id="page-32-0"></span>**Otkrivanje i povezivanje sa Miracast kompatibilnim bežičnim ekranima (samo na pojedinim proizvodima)**

Da biste otkrili i povezali se sa Miracast kompatibilnim bežičnim ekranima bez napuštanja trenutnih aplikacija, pratite dolenavedene korake.

Da biste otvorili Miracast:

**▲** Otkucajte projekcija u polju za pretragu na traci zadataka i kliknite na **Projekcija na drugom ekranu**. Kliknite na **Poveži se sa bežičnim ekranom** i pratite uputstva na ekranu.

# <span id="page-33-0"></span>**5 Navigacija na ekranu**

Na ekranu računara možete da se krećete na neki od sledećih načina:

- Korišćenjem poteza prstima direktno na ekranu računara
- Korišćenjem poteza prstima na dodirnoj tabli
- Korišćenjem opcionalnog miša ili tastature (kupuju se zasebno)
- Korišćenjem tastature na ekranu
- Korišćenjem pokazivačke palice

# **Korišćenje dodirne table i poteza po dodirnom ekranu**

Dodirna tabla vam omogućava da se krećete po ekranu računara i kontrolišete pokazivač pomoću jednostavnih poteza prstima. Možete da koristite i levi i desni taster dodirne table kao odgovarajuće tastere na spoljnom mišu. Za kretanje na dodirnom ekranu (samo odabrani proizvodi) dodirujte direktno ekran koristeći poteze opisane u ovom poglavlju.

Možete i da prilagodite pokrete i pogledate demonstracije o tome kako funkcionišu. U polju za pretragu na traci zadataka upišite kontrolna tabla, izaberite stavku **Kontrolna tabla** i zatim izaberite **Hardver i zvuk**. U odeljku **Uređaji i štampači** izaberite stavku **Miš**.

**X NAPOMENA:** Ako nije drugačije naznačeno, poteze prstima možete koristiti na dodirnoj tabli ili na dodirnom ekranu (samo odabrani proizvodi).

### **Dodir**

Koristite pokret dodira/dvostrukog dodira da biste izabrali ili otvorili stavku na ekranu.

Postavite pokazivač na stavku na ekranu i jednim prstom dodirnite zonu dodirne table ili dodirnite ekran da biste izabrali stavku. Dvaput dodirnite stavku da biste je otvorili.

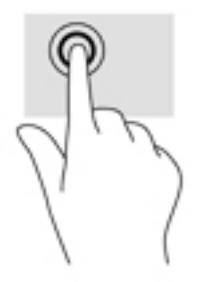

### <span id="page-34-0"></span>**Zumiranje primicanjem dva prsta**

Koristite zumiranje primicanjem dva prsta da biste umanjili prikaz slika ili teksta.

- Umanjite tako što ćete postaviti dva razdvojena prsta na zonu dodirne table ili dodirni ekran, a zatim ih spojiti.
- Uvećajte tako što ćete postaviti dva spojena prsta na zonu dodirne table ili dodirni ekran, a zatim ih razdvojiti.

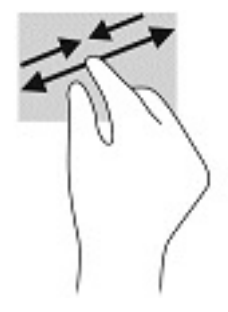

### **Pomeranje pomoću dva prsta (samo na dodirnoj tabli)**

pomerajte dva prsta da biste se kretali nagore, nadole ili bočno na stranici ili slici.

● Stavite dva neznatno razmaknuta prsta na zonu dodirne table, a zatim ih pomerajte nagore, nadole, ulevo ili udesno.

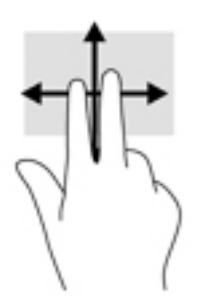

### **Dodir sa dva prsta (samo na dodirnoj tabli)**

Dodirnite pomoću dva prsta da biste otvorili meni za objekat na ekranu.

**W** NAPOMENA: Dodir pomoću dva prsta ima istu funkciju kao i klik desnim tasterom miša.

● Dodirnite pomoću dva prsta zonu dodirne table da biste otvorili meni sa opcijama za izabrani objekat.

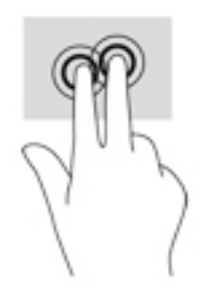

## <span id="page-35-0"></span>**Dodir sa četiri prsta (samo na dodirnoj tabli)**

Koristite dodir sa četiri prsta da biste otvorili centar aktivnosti.

● Dodirnite dodirnu tablu sa četiri prsta da biste otvorili centar aktivnosti i videli trenutne postavke i obaveštenja.

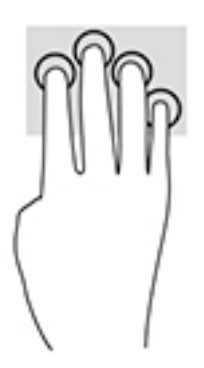

### **Prevlačenje sa tri prsta (samo na dodirnoj tabli)**

Koristite prevlačenje sa tri prsta da biste pregledali otvorene prozore i prebacivali se između otvorenih prozora i radne površine.

- Prevucite 3 prsta od sebe da biste videli sve otvorene prozore.
- Prevucite 3 prsta ka sebi da biste prikazali radnu površinu.
- Prevucite 3 prsta nalevo ili nadesno da biste se prebacivali između otvorenih prozora.

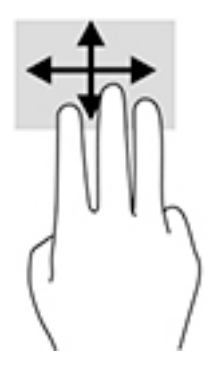

## <span id="page-36-0"></span>**Prevlačenje jednim prstom (samo dodirni ekran)**

Prevlačite jednim prstom da biste se pomerali kroz liste i stranice ili da biste premestili neki objekat.

- Da biste pomerili pokazivač na ekranu, lagano prevucite prstom preko ekrana u smeru u kojem želite da se pomerite.
- Da biste pomerili objekat, pritisnite i zadržite prst na objektu, a zatim prevucite prstom da biste pomerili objekat.

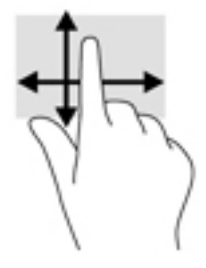

# **Korišćenje opcionalne tastature ili miša**

Pomoću opcionalne tastature ili miša možete da kucate, birate stavke, pomerate prikaz i vršite iste funkcije kao i pomoću poteza prstima. Tastatura vam omogućava i korišćenje akcijskih i interventnih tastera za izvršavanje posebnih funkcija.

## **Korišćenje tastature na ekranu (samo na pojedinim proizvodima)**

- **1.** Da biste prikazali tastaturu na ekranu, dodirnite ikonu tastature na sistemskoj traci poslova, na krajnjoj desnoj strani trake zadataka.
- **2.** Počnite da kucate.
- **X NAPOMENA:** Iznad tastature na ekranu mogu da se prikažu predložene reči. Dodirnite reč da biste je izabrali.
- **WAPOMENA:** Akcijski tasteri i interventni tasteri ne prikazuju se niti funkcionišu na tastaturi na ekranu.

# <span id="page-37-0"></span>**6 Upravljanje napajanjem**

Računar može da radi na napajanje iz baterije ili spoljašnje napajanje. Kad se računar napaja iz baterije, a spoljašnji izvor napajanja nije dostupan za punjenje baterije, važno je nadgledati i štedeti napunjenost baterije.

Neke funkcije za upravljanje napajanjem opisane u ovom poglavlju možda nisu dostupne na vašem računaru.

# **Korišćenje stanja spavanja i hibernacije**

**OPREZ:** Postoji nekoliko dobro poznatih nedostataka programa kada je računar u stanju spavanja. Da biste sprečili da neovlašćeni korisnik pristupi podacima na vašem računaru, čak i šifrovanim podacima, HP preporučuje da pokrenete stanje hibernacije umesto stanja spavanja svaki put kad računar fizički nije kod vas. Ovaj postupak je naročito važan kada računar nosite na putovanja.

**OPREZ:** Da biste smanjili rizik od mogućeg narušavanja kvaliteta audio i video snimaka, gubitka mogućnosti reprodukcije zvuka ili video zapisa ili gubitka informacija, ne uključujte režim spavanja dok snimate na disk ili spoljašnju medijsku karticu ili čitate sa njih.

Windows ima dva stanja uštede energije: spavanje i hibernaciju.

- Spavanje Stanje spavanja se automatski pokreće nakon određenog perioda neaktivnosti. Vaš rad se čuva u memoriji, što vam omogućava da vrlo brzo nastavite sa poslom. Stanje spavanja možete pokrenuti i ručno. Više informacija potražite u odeljku Pokretanje i izlazak iz režima spavanja na stranici 28.
- Hibernacija Stanje hibernacije se automatski pokreće kad baterija dostigne kritični nivo. U stanju hibernacije vaš rad se čuva u datoteci za hibernaciju i računar se isključuje. Hibernaciju takođe možete pokrenuti ručno. Više informacija potražite u odeljku [Pokretanje i izlazak iz režima hibernacije \(samo na](#page-38-0) [pojedinim proizvodima\)](#page-38-0) na stranici 29.

### **Pokretanje i izlazak iz režima spavanja**

Stanje spavanja možete da pokrenete na neki od sledećih načina:

- Zatvorite ekran (samo na pojedinim proizvodima).
- Izaberite dugme **Start**, izaberite ikonu **Napajanje**, a zatim stavku **Stanje spavanja**.
- Pritisnite interventni taster za stanje spavanja, na primer, fn+f3 (samo na pojedinim proizvodima).

Iz režima spavanja možete izaći na neki od sledećih načina:

- Nakratko pritisnite dugme za napajanje.
- Ako je računar zatvoren, podignite ekran (samo na pojedinim proizvodima).
- Pritisnite neki taster na tastaturi (samo na pojedinim proizvodima).
- Dodirnite dodirnu tablu (samo na pojedinim proizvodima).

Kada računar izađe iz režima spavanja, na ekranu se prikazuje ono na čemu ste radili.

**X NAPOMENA:** Ako ste računar podesili tako da zahteva lozinku pri izlasku iz režima spavanja, morate da unesete lozinku za Windows da bi se ono što ste radili prikazalo na ekranu.

### <span id="page-38-0"></span>**Pokretanje i izlazak iz režima hibernacije (samo na pojedinim proizvodima)**

Možete da omogućite hibernaciju koju pokreće korisnik, kao i da promenite druge postavke napajanja i vremenska ograničenja u odeljku "Opcije napajanja".

- **1.** Kliknite desnim tasterom miša na ikonu **Napajanje** , a zatim izaberite stavku **Opcije napajanja**.
- **2.** U levom oknu izaberite stavku **Odaberite funkciju dugmadi za napajanje** (tekst može da se razlikuje u zavisnosti od proizvoda).
- **3.** U zavisnosti od proizvoda, možete da omogućite hibernaciju za napajanje iz baterije ili spoljašnje napajanje na neki od sledećih načina:
	- **Dugme za napajanje** U okviru **Dugmad za napajanje i režim spavanja i postavke poklopca** (tekst može da se razlikuje u zavisnosti od proizvoda) izaberite stavku **Kad pritisnem dugme za napajanje** i izaberite opciju **Hibernacija**.
	- **Dugme za režim spavanja** (samo na pojedinim proizvodima) U okviru **Dugmad za napajanje i režim spavanja i postavke poklopca** (tekst može da se razlikuje u zavisnosti od proizvoda) izaberite stavku **Kad pritisnem dugme za režim spavanja** i izaberite opciju **Hibernacija**.
	- **Poklopac** (samo na pojedinim proizvodima) U okviru **Dugmad za napajanje i režim spavanja i postavke poklopca** (tekst može da se razlikuje u zavisnosti od proizvoda) izaberite stavku **Kad zatvorim poklopac** i izaberite opciju **Hibernacija**.
	- **Meni "Napajanje"** Izaberite stavku **Promeni postavke koje su trenutno nedostupne** i u okviru **Postavke isključivanja** potvrdite izbor u polju za potvrdu **Hibernacija**.

Meniju "Napajanje" može da se pristupi izborom dugmeta **Start**.

- **4.** Izaberite **Sačuvaj promene**.
- **▲** Da biste pokrenuli hibernaciju, koristite metod koji ste omogućili u 3. koraku.
- **▲** Da biste izašli iz hibernacije, nakratko pritisnite taster za napajanje.
- **IZ NAPOMENA:** Ako ste računar podesili tako da zahteva lozinku pri izlasku iz hibernacije, morate da unesete lozinku za Windows da bi se ono što ste radili prikazalo na ekranu.

# **Isključivanje računara**

**A OPREZ:** Kada isključite računar, nesačuvane informacije biće izgubljene. Uverite se da ste sačuvali rad pre isključivanja računara.

Komandom "Isključi" zatvaraju se svi otvoreni programi, uključujući operativni sistem, a zatim se isključuju ekran i računar.

Isključite računar kada se u dužem periodu neće koristiti niti priključivati na spoljašnje napajanje.

Preporučeni postupak je korišćenje komande za isključivanje operativnog sistema Windows.

**X NAPOMENA:** Ako je računar u stanju spavanja ili hibernaciji, prvo izađite iz stanja spavanja ili hibernacije kratkim pritiskom na dugme za napajanje.

- **1.** Sačuvajte ono što ste radili i zatvorite sve otvorene programe.
- **2.** Izaberite dugme **Start**, izaberite ikonu **Napajanje**, a zatim stavku **Isključi**.

<span id="page-39-0"></span>Ako se računar ne odaziva na komandu i ne možete da ga isključite na navedeni način, probajte sa sledećim procedurama isključivanja u hitnim slučajevima, i to ovim redosledom:

- Pritisnite kombinaciju tastera ctrl+alt+delete, izaberite ikonu **Napajanje**, a zatim stavku **Isključi**.
- Pritisnite i držite dugme za napajanje najmanje 10 sekundi.
- Ako vaš računar ima zamenljivu bateriju (samo na pojedinim proizvodima), isključite računar sa spoljašnjeg napajanja, a zatim izvadite bateriju.

# **Korišćenje ikone "Napajanje" i opcija napajanja**

Ikona "Napajanje" **nalazi se na Windows traci zadataka. Ikona** "Napajanje" omogućava vam da brzo

pristupite postavkama napajanja i prikažete preostali nivo napunjenosti baterije.

- Da biste videli procenat preostale napunjenosti baterije i trenutni plan napajanja, postavite pokazivač miša na ikonu **Napajanje** .
- Da biste koristili opcije napajanja, kliknite desnim tasterom miša na ikonu **Napajanje** i izaberite

#### **Opcije napajanja**.

Različite ikone "Napajanje" pokazuju da li se računar napaja iz baterije ili koristi spoljašnje napajanje. Kada postavite pokazivač miša na ikonu, prikazuje se poruka ako je baterija dostigla nizak ili kritičan nivo.

# **Korišćenje napajanja iz baterije**

**UPOZORENJE!** Da biste smanjili mogućnost pojavljivanja bezbednosnih problema, koristite samo baterije obezbeđene uz računar, rezervne baterije koje je obezbedio HP ili kompatibilne baterije koje ste kupili od preduzeća HP.

Kad se u računaru nalazi napunjena baterija, a on nije priključen na spoljašnje napajanje, računar koristi napajanje iz baterije. Kad je računar isključen i iskopčan iz spoljašnjeg napajanja, baterija u njemu se polako prazni. Računar prikazuje poruku kad baterija dostigne nizak ili kritičan nivo.

Životni vek baterije računara se razlikuje u zavisnosti od postavki za upravljanje napajanjem, programa koji rade na računaru, svetline ekrana, spoljašnjih uređaja koji su povezani sa računarom i ostalih faktora.

**NAPOMENA:** Kad isključite spoljašnje napajanje, osvetljenost ekrana se automatski smanjuje kako bi se uštedela baterija. Pojedini modeli računara mogu se prebacivati između različitih grafièkih režima da bi se uštedela baterija.

### **Korišćenje softvera HP Fast Charge (samo na pojedinim proizvodima)**

Funkcija HP Fast Charge vam omogućava da brzo napunite bateriju računara. Vreme punjenja može da varira za +/- 10%. U zavisnosti od modela vašeg računara i HP adaptera naizmenične struje koji ste dobili sa računarom, HP Fast Charge funkcioniše na jedan od sledećih načina.

- Kada je preostala napunjenost baterije bude između nula i 50%, baterija će se napuniti do 50% punog kapaciteta za najviše 30 minuta.
- Kada je preostala napunjenost baterije bude između nula i 90%, baterija će se napuniti do 90% punog kapaciteta za najviše 90 minuta.

Da biste koristili HP Fast Charge, isključite računar, a zatim povežite adapter naizmenične struje sa računarom i spoljašnjim napajanjem.

### <span id="page-40-0"></span>**Prikaz nivoa napunjenosti baterije**

Da biste videli procenat preostale napunjenosti baterije i trenutni plan napajanja, postavite pokazivač miša na

ikonu **Napajanje** .

### **Pronalaženje informacija o bateriji u aplikaciji HP Support Assistant (samo na pojedinim proizvodima)**

Da biste pristupili informacijama o bateriji:

**1.** Otkucajte support (podrška) u polju za pretragu na traci zadataka, a zatim izaberite aplikaciju **HP Support Assistant**.

– ili –

Izaberite ikonu znaka pitanja na traci zadataka.

**2.** Izaberite stavku **Moj računar**, izaberite karticu **Dijagnostika i alatke**, a zatim stavku **Provera HP baterije**. Ako alatka "Provera HP baterije" pokazuje da je potrebno zameniti bateriju, obratite se podršci.

HP Support Assistant (HP pomoćnik za podršku) obezbeđuje sledeće alatke i informacije o bateriji:

- Provera HP baterije
- Informacije o tipovima, specifikacijama, životnom ciklusima i kapacitetu baterije

### **Ušteda napajanja iz baterije**

Da biste uštedeli napajanje iz baterije i produžili životni vek baterije:

- Smanjite svetlinu ekrana.
- U okviru stavke "Opcije napajanja" izaberite postavku **Ušteda energije**.
- Isključite bežične uređaje kad ih ne koristite.
- Isključite nekorišćene spoljašnje uređaje koji nisu priključeni u spoljašnji izvor napajanja, kao što je spoljašnji čvrsti disk povezan sa USB portom.
- Zaustavite, onemogućite ili uklonite spoljne medijske kartice koje ne koristite.
- Ako prestajete sa radom, pokrenite režim spavanja ili isključite računar.

#### **Prepoznavanje niskih nivoa baterije**

Kada je baterija jedini izvor napajanja računara i ako je nivo napunjenosti nizak ili kritičan, dešava se sledeće:

Lampica baterije (samo na pojedinim proizvodima) pokazuje nizak ili kritičan nivo baterije.

– ili –

●

- Ikona "Napajanje" **pokazuje obaveštenje o niskom ili kritičnom** nivou baterije.
- **X NAPOMENA:** Dodatne informacije o ikoni "Napajanje" potražite u odeljku [Korišćenje ikone "Napajanje" i](#page-39-0) [opcija napajanja](#page-39-0) na stranici 30.

<span id="page-41-0"></span>Računar pri kritičnom nivou baterije preduzima sledeće radnje:

- Ako je hibernacija onemogućena, a računar uključen ili u režimu spavanja, on će nakratko ostati u režimu spavanja, a zatim će se isključiti, pri čemu će sve nesačuvane informacije biti izgubljene.
- Ako je hibernacija omogućena, a računar uključen ili u režimu spavanja, računar pokreće hibernaciju.

### **Rešavanje problema sa niskim nivoom baterije**

### **Rešavanje problema sa niskim nivoom baterije kad je dostupno spoljašnje napajanje**

Povežite neku od sledećih komponenti sa računarom i spoljašnjim napajanjem:

- Adapter naizmenične struje
- Opcionalni uređaj za priključivanje ili proizvod za proširenje
- Opcionalni adapter struje kupljen od kompanije HP kao pomoćna oprema

### **Rešavanje problema sa niskim nivoom baterije kad izvor napajanja nije dostupan**

Sačuvajte svoj rad i isključite računar.

### **Rešavanje problema sa niskim nivoom kad računar ne može izaći iz hibernacije**

- **1.** Povežite adapter naizmenične struje sa računarom i spoljnim napajanjem.
- **2.** Pritisnite dugme za napajanje da biste izašli iz stanja hibernacije.

## **Zamenljiva baterija**

- **UPOZORENJE!** Da biste izbegli potencijalne bezbednosne probleme, koristite samo bateriju koju ste dobili uz računar, rezervne baterije koje obezbeđuje HP ili kompatibilne baterije koje ste kupili od preduzeća HP.
- **OPREZ:** Ukoliko uklonite bateriju koja predstavlja jedini izvor napajanja za računar, može doći do gubitka informacija. Da biste sprečili gubitak informacija, sačuvajte svoj rad ili isključite računar kroz Windows pre uklanjanja baterije.

### **Uklanjanje zamenljive baterije**

- **1.** Okrenite računar naopako i stavite ga na ravnu površinu.
- **2.** Pomerite rezu za otpuštanje baterije **(1)** da biste oslobodili bateriju.

**X NAPOMENA:** Reza za otpuštanje baterije automatski se vraća u početni položaj.

<span id="page-42-0"></span>**3.** Okrenite bateriju nagore **(2)** i izvadite je iz računara **(3)**.

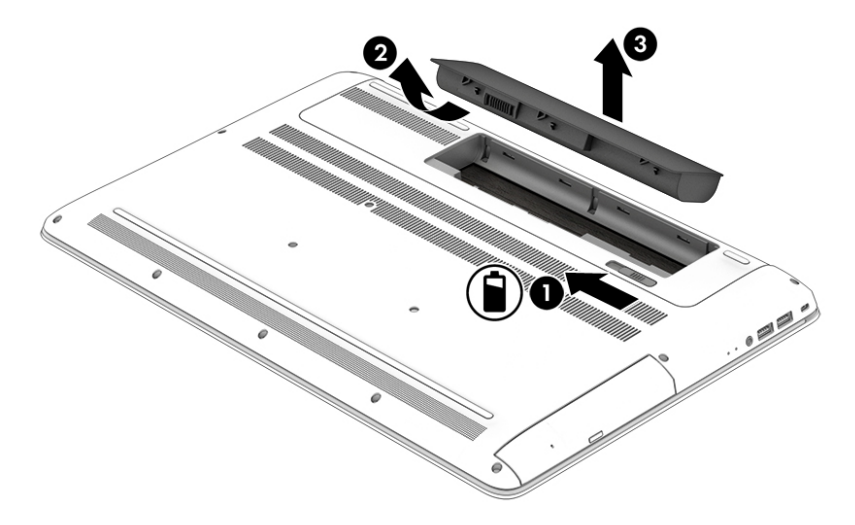

#### **Skladištenje zamenljive baterije**

**OPREZ:** Da biste umanjili rizik od oštećenja baterije, nemojte je izlagati visokim temperaturama tokom dužih vremenskih perioda.

Kapacitet uskladištene baterije treba proveravati na svakih šest meseci. Ako je kapacitet manji od 50 posto, ponovo napunite bateriju pre nego što je opet uskladištite.

#### **Odlaganje zamenljive baterije**

**UPOZORENJE!** Da biste smanjili rizik od požara ili opekotina, bateriju nemojte rasklapati, gnječiti ili bušiti. Ne izazivajte kratke spojeve na spoljnim kontaktima. Ne odlažite bateriju u vatru ili vodu.

Informacije o ispravnom odlaganju baterija potražite u dokumentu *Obaveštenja o propisima, bezbednosti i zaštiti životne sredine*.

Da biste pristupili ovom dokumentu:

**▲** Izaberite dugme **Start**, izaberite **HP pomoć i podrška**, a zatim izaberite stavku **HP dokumentacija**.

## **Rad sa spoljašnjim napajanjem**

Informacije o povezivanju sa spoljašnjim napajanjem potražite na posteru *Uputstva za podešavanje* koji se isporučuje u kutiji računara.

Računar ne koristi napajanje iz baterije ako je povezan sa spoljašnjim napajanjem pomoću odobrenog adaptera naizmenične struje ili opcionalnog uređaja za priključivanje odnosno proizvoda za proširenje.

**UPOZORENJE!** Da biste izbegli potencijalne bezbednosne probleme, koristite samo adapter naizmenične struje koji ste dobili uz računar, rezervni adapter naizmenične struje koji obezbeđuje HP ili kompatibilni adapter naizmenične struje koji ste kupili od preduzeća HP.

**UPOZORENJE!** Nemojte puniti bateriju računara dok se nalazite u avionu.

Računar povežite na spoljašnje napajanje u sledećim slučajevima:

- Kada punite ili kalibrišete bateriju
- Kada instalirate ili ažurirate sistemski softver
- Kada ažurirate BIOS sistema
- Kad se upisuju informacije na disk (samo na pojedinim proizvodima)
- Kada je pokrenut defragmentator diska na računarima sa unutrašnjim čvrstim diskovima
- Kada pravite rezervne kopije ili vršite oporavak.

Kada povežete računar sa spoljašnjim izvorom napajanja:

- Baterija počinje da se puni.
- Povećava se svetlina ekrana.
- Ikona "Napajanje" **menja izgled.**

Kad prekinete spoljašnje napajanje:

- Računar prelazi na napajanje iz baterije.
- Osvetljenost ekrana se automatski smanjuje kako bi se štedela baterija.
- Ikona "Napajanje" **menja izgled.**

# <span id="page-44-0"></span>**7 Održavanje računara**

Veoma je važno da redovno održavate računar kako bi bio u optimalnom stanju. U ovom poglavlju je objašnjeno kako da koristite alatke kao što su Defragmentator diska i Čišćenje diska. Ono takođe sadrži uputstva za ažuriranje programa i upravljačkih programa, korake za čišćenje računara i savete za nošenje računara na put (ili transport računara).

# **Poboljšavanje performansi**

Performanse računara možete da poboljšate redovnim održavanjem računara pomoću alatki kao što su "Defragmentator diska" i "Čišćenje diska".

### **Korišćenje softvera "Defragmentator diska"**

HP preporučuje da bar jednom mesečno defragmentišete čvrsti disk pomoću "Defragmentatora diska".

**X NAPOMENA:** Nije neophodno pokretati "Defragmentator diska" na solid-state disk jedinicama.

Da biste pokrenuli "Defragmentator diska":

- **1.** Priključite računar na napajanje naizmeničnom strujom.
- **2.** Otkucajte defragmentiranje u polju za pretragu na traci zadataka, a zatim izaberite **Defragmentuj i optimizuj diskove**.
- **3.** Pratite uputstva na ekranu.

Dodatne informacije potražite u pomoći za alatku "Defragmentator diska".

## **Korišćenje programa "Čišćenje diska"**

Koristite "Čišćenje diska" da biste na čvrstom disku pronašli nepotrebne datoteke koje slobodno možete izbrisati kako biste oslobodili prostor na disku i doprineli efikasnijem radu računara.

Da biste pokrenuli "Čišćenje diska":

- **1.** Upišite disk u polje za pretragu trake zadataka, a zatim izaberite stavku **Čišćenje diska**.
- **2.** Pratite uputstva na ekranu.

### **Korišćenje tehnologije HP 3D DriveGuard (samo na pojedinim proizvodima)**

HP 3D DriveGuard štiti čvrsti disk parkiranjem disk jedinice i zaustavljanjem zahteva za podatke pod bilo kojim od sledećih uslova:

- Ispao vam je računar.
- Premeštate računar sa zatvorenim ekranom dok se napaja iz baterije.

Ubrzo po završetku nekog od ovih događaja, HP 3D DriveGuard ponovo omogućava normalan rad čvrstog diska.

**W** NAPOMENA: Samo interni čvrsti diskovi su zaštićeni tehnologijom HP 3D DriveGuard. HP 3D DriveGuard ne štiti čvrsti disk koji se nalazi u opcionalnim uređajima za priključivanje ili je povezan sa USB portom.

<span id="page-45-0"></span>**WAPOMENA:** Pošto solid-state disk jedinice (SSD-ovi) nemaju rotirajuće delove, zaštita HP 3D DriveGuard nije neophodna za ove disk jedinice.

Dodatne informacije potražite u odeljku Pomoć za HP 3D DriveGuard softver.

#### **Prepoznavanje statusa programa HP 3D DriveGuard**

Lampica čvrstog diska na računaru menja boju kako bi pokazala da je disk jedinica u primarnom ležištu za čvrsti disk i/ili u sekundarnom ležištu za čvrsti disk (samo na pojedinim proizvodima) parkirana. Da biste utvrdili da li je disk jedinica trenutno zaštićena ili je parkirana, koristite ikonu na radnoj površini operativnog sistema Windows, u polju za obaveštavanje, na desnom kraju trake zadataka.

# **Ažuriranje programa i upravljačkih programa**

HP preporučuje da redovno ažurirate programe i upravljačke programe. Ažuriranje može da reši određene probleme i obezbedi nove funkcije i opcije računara. Na primer, starije grafièke komponente možda neće dobro raditi sa najnovijim softverom za igre. Ako nemate najnoviji upravljački program, nećete moći na najbolji način da iskoristite opremu.

Posetite<http://www.hp.com/support> da biste preuzeli najnovije verzije HP programa i upravljačkih programa. Pored toga, registrujte se da biste primali automatska obaveštenja o raspoloživim ispravkama.

Ako želite da ažurirate programe i upravljačke programe, pratite ova uputstva:

**1.** Otkucajte support u polju za pretragu na traci zadataka, a zatim izaberite aplikaciju **HP Support Assistant**.

– ili –

Kliknite na ikonu znaka pitanja na traci zadataka.

- **2.** Izaberite **Moj računar**, izaberite karticu **Ažuriranja** i izaberite **Proveri da li postoje ažuriranja i poruke**.
- **3.** Pratite uputstva na ekranu.

# **Čišćenje računara**

Koristite sledeće proizvode za bezbedno čišćenje računara:

- Dimetil-benzil-amonijum-hlorid maksimalne koncentracije od 0,3 procenta (na primer, maramice za jednokratnu upotrebu raznih proizvođača)
- Tečnost za čišćenje stakla bez alkohola
- Rastvor vode i blagog sapuna
- Suva krpica od mikrofibera ili antilopa (krpica bez statičkog elektriciteta i bez ulja)
- Pamučne krpice bez statičkog elektriciteta

**OPREZ:** Izbegavajte jaka sredstva za čišćenje koja mogu trajno da oštete računar. Ako niste sigurni da li je neki proizvod za čišćenje bezbedan za računar, proverite sadržaj proizvoda da biste se uverili da on ne sadrži sastojke kao što su alkohol, aceton, amonijum-hlorid, metilen-hlorid i ugljovodonici.

Vlaknasti materijali kao što su papirni ubrusi mogu izgrebati računar. Čestice prašine i sredstva za čišćenje vremenom mogu da se sakupe u pukotinama.

### **Procedure za čišćenje**

Sledite procedure u ovom odeljku da biste bezbedno očistili računar.

- <span id="page-46-0"></span>**UPOZORENJE!** Da biste sprečili električni udar ili oštećenje komponenti, ne pokušavajte da očistite računar dok je uključen.
	- **1.** Isključite računar.
	- **2.** Isključite napajanje naizmeničnom strujom.
	- **3.** Isključite sve uključene spoljne uređaje.
- **OPREZ:** Da ne bi došlo do oštećenja unutrašnjih komponenti, nemojte nanositi sredstva ili tečnosti za čišćenje direktno na površinu računara. Tečnost isprskana po površini može trajno oštetiti unutrašnje komponente.

#### **Čišćenje ekrana**

Nežno obrišite ekran mekom krpom bez vlakana navlažene sredstvom za čišćenje stakla bez alkohola. Uverite se da je ekran suv pre nego što zatvorite računar.

#### **Čišćenje bočnih strana ili poklopca**

Da biste očistili bočne strane ili poklopac, koristite mekanu krpu od mikrofibera ili krpu od jelenske kože navlaženu nekim od gorenavedenih rastvora za čišćenje ili odgovarajuću maramicu za jednokratnu upotrebu.

**W NAPOMENA:** Kada čistite poklopac računara, koristite kružne pokrete da biste lakše uklonili prljavštinu i prašinu.

#### **Čišćenje dodirne table, tastature ili miša (samo na pojedinim proizvodima)**

**UPOZORENJE!** Da biste smanjili rizik od strujnog udara ili oštećenja unutrašnjih komponenti, nemojte koristiti produžetak usisivača za čišćenje tastature. Usisivač može da ostavi kućne otpatke na površini tastature.

**OPREZ:** Pazite da tečnost ne kaplje između tastera da ne bi došlo do oštećenja unutrašnjih komponenti.

- Da biste očistili dodirnu tablu, tastaturu ili miš, koristite mekanu mikrofiber krpu ili krpu od jelenske kože navlaženu nekim od prethodno navedenih rastvora za čišćenje ili koristite odgovarajuću maramicu za jednokratnu upotrebu.
- Da biste sprečili da tasteri budu lepljivi i da biste uklonili prašinu, dlačice i čestice u tastaturi, koristite bočicu komprimovanog vazduha sa cevčicom.

## **Putovanje sa računarom ili transport računara**

Ako morate da nosite računar na put ili da ga transportujete, postupite u skladu sa sledećim savetima kako biste zaštitili opremu.

- Pripremite računar za putovanje ili transport:
	- Napravite rezervnu kopiju podataka na spoljašnjem disku.
	- Izvadite sve diskove i sve spoljašnje medijske kartice kao što su memorijske kartice.
	- Isključite i iskopčajte sve spoljašnje uređaje.
	- Isključite računar.
- Ponesite sa sobom rezervnu kopiju svojih podataka. Držite rezervnu kopiju odvojeno od računara.
- Kada putujete avionom, nosite računar kao ručni prtljag; nemojte ga čekirati sa ostatkom prtljaga.
- **A OPREZ:** Izbegavajte izlaganje disk jedinice magnetnim poljima. Bezbednosni uređaji sa magnetnim poljima obuhvataju stajaće i ručne uređaje za otkrivanje metala. Pokretne trake na aerodromima i slični bezbednosni uređaji koji proveravaju ručni prtljag koriste rendgenske zrake umesto magnetnih i ne oštećuju disk jedinice.
- Ako nameravate da koristite računar tokom leta, slušajte uputstva posade leta o tome kada možete da koristite računar. Mogućnost korišćenja računara tokom leta zavisi od odluke avio-kompanije.
- Ako transportujete računar ili jedinicu diska, stavite ih u odgovarajuće zaštitno pakovanje i označite kao "LOMLJIVO".
- Upotreba bežičnih uređaja može biti ograničena u nekim okruženjima. Takva ograničenja mogu da se odnose na unošenje u avione, bolnice, korišćenje u blizini eksplozivnih materija i na opasnim mestima. Ako niste sigurni koja pravila važe za korišćenje određenog bežičnog uređaja povezanog sa računarom, pre nego što ga uključite, pitajte da li je to dozvoljeno.
- Ako putujete u inostranstvo, poštujte sledeće smernice:
	- Raspitajte se o carinskoj regulativi u pogledu računara za svaku zemlju ili region kroz koje prolazite.
	- Proverite koji kabl za napajanje i adapter su potrebni za svako mesto gde planirate da koristite računar. Napon, frekvencija i konfiguracije priključaka se razlikuju.
	- **UPOZORENJE!** Da biste smanjili rizik od strujnog udara, požara ili oštećenja opreme, nemojte da pokušavate da uključujete računar pomoću konvertera za napon koji se prodaju za razne kućne uređaje.

# <span id="page-48-0"></span>**8 Zaštita računara i informacija**

Bezbednost računara je neophodna radi zaštite poverljivosti, integriteta i dostupnosti vaših informacija. Standardna bezbednosna rešenja koja obezbeđuju Windows, HP aplikacije, Setup Utility (BIOS) i druge vrste softvera nezavisnih proizvođača mogu doprineti zaštiti računara od različitih rizika kao što su virusi, crvi i drugi tipovi zlonamernog koda.

**VAŽNO:** Neke bezbednosne funkcije navedene u ovom odeljku možda nisu dostupne na vašem računaru.

# **Korišćenje lozinki**

Lozinka predstavlja grupu znakova koje odaberete da biste zaštitili informacije na računaru i transakcije na mreži. Može se postaviti nekoliko tipova lozinki. Na primer, prilikom prvog podešavanja računara, od vas će se tražiti da napravite korisničku lozinku da biste zaštitili računar. Dodatne lozinke se mogu podesiti u operativnom sistemu Windows ili u programu HP Setup Utility (BIOS) koji je unapred instaliran na računaru.

Može vam biti lakše da koristite istu lozinku za funkciju programa Setup Utility (BIOS) i za Windows bezbednosnu funkciju.

Da biste kreirali i sačuvali lozinke, pridržavajte se sledećih saveta:

- Da biste smanjili rizik od zabrane pristupa računaru, zabeležite svaku lozinku i uskladištite je na bezbednom mestu udaljenom od računara. Nemojte čuvati svoje lozinke u datoteci na računaru.
- Pri kreiranju lozinki, pratite zahteve koje postavlja program.
- Menjajte lozinke barem na svaka 3 meseca.
- Idealna lozinka je dugačka i sadrži slova, znake interpunkcije, simbole i brojeve.
- Pre nego što pošaljete računar na servisiranje, napravite rezervnu kopiju datoteka, izbrišite poverljive datoteke, a zatim uklonite sve postavke lozinke.

Za dodatne informacije o lozinkama za Windows kao što su lozinke čuvara ekrana:

**▲** Otkucajte support u polju za pretragu na traci zadataka, a zatim izaberite aplikaciju **HP Support Assistant**.

– ili –

Kliknite na ikonu znaka pitanja na traci zadataka.

### **Postavljanje lozinki u operativnom sistemu Windows**

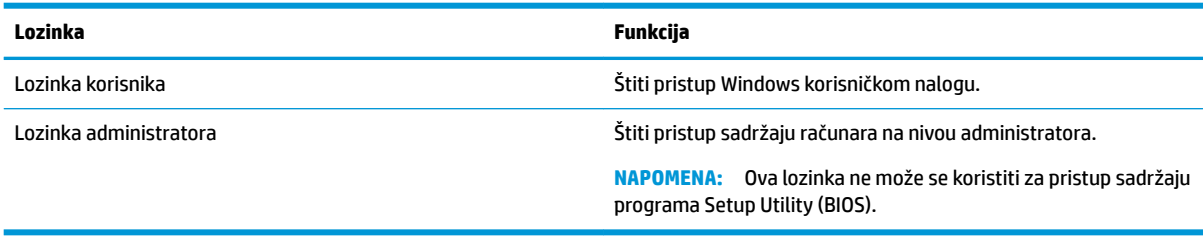

## <span id="page-49-0"></span>**Postavljanje lozinki u programu Setup Utility (BIOS)**

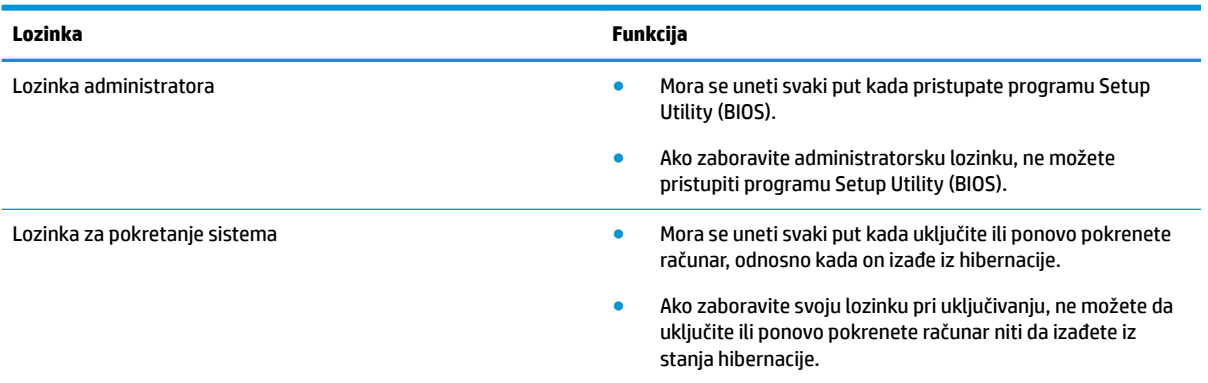

Da biste postavili, promenili ili izbrisali administratorsku lozinku ili lozinku za pokretanje sistema u programu Setup Utility (BIOS):

**OPREZ:** Budite veoma pažljivi kad pravite izmene u programu Setup Utility (BIOS). Greške mogu sprečiti ispravan rad računara.

- **W NAPOMENA:** Da biste pokrenuli Setup Utility, računar mora biti u režimu prenosnog računara i morate da koristite tastaturu pričvršćenu za prenosni računar. Tastatura na ekranu, koja se prikazuje u režimu tablet računara, ne može da pristupi programu Setup Utility.
	- **1.** Pokrenite Setup Utility (BIOS):
		- Računari ili tablet računari sa tastaturama:
			- **▲** Uključite ili ponovo pokrenite računar, brzo pritisnite taster esc, a zatim taster f10.
		- Tablet računari bez tastatura:
			- **1.** Uključite ili ponovo pokrenite tablet, a zatim brzo pritisnite i zadržite dugme za povećanje jačine zvuka.
				- ili -

Uključite ili ponovo pokrenite tablet, a zatim brzo pritisnite i zadržite dugme za smanjenje jačine zvuka.

- ili -

Uključite ili ponovo pokrenite tablet, a zatim brzo pritisnite i zadržite dugme "Windows".

- **2.** Dodirnite **f10**.
- **2.** Izaberite **Bezbednost**, a zatim pratite uputstva na ekranu.

Promene stupaju na snagu kada se računar ponovo pokrene.

# **Korišćenje usluge Windows Hello (samo na pojedinim proizvodima)**

Na proizvodima koji imaju čitač otisaka prstiju ili infracrvenu kameru možete da upotrebite Windows Hello za prijavljivanje tako što ćete prevući prstom ili pogledati u kameru.

<span id="page-50-0"></span>Da biste podesili Windows Hello, pratite sledeće korake:

- **1.** Izaberite dugme **Start**, izaberite **Postavke**, izaberite **Nalozi**, a zatim izaberite stavku **Opcije prijavljivanja**.
- **2.** U okviru **Windows Hello** pratite uputstva na ekranu da biste dodali lozinku i numerički PIN, a zatim upišite svoj otisak prsta ili ID lica:
- **X** NAPOMENA: PIN nema ograničenu dužinu, ali mora da se sastoji isključivo od brojeva. Abecedni ili specijalni znakovi nisu dozvoljeni.

# **Korišćenje softvera za internet bezbednost**

Kada računar koristite za pristup e-pošti, mreži ili internetu, vi ga možete izložiti računarskim virusima, špijunskom softveru i drugim pretnjama na mreži. Da biste zaštitili računar, softver za internet bezbednost koji uključuje antivirusne funkcije i funkcije zaštitnog zida može biti unapred instaliran na računaru u vidu probne ponude. Da biste imali stalnu zaštitu od najnovijih virusa i drugih bezbednosnih rizika, bezbednosni softver mora uvek da bude ažuran. Preporučuje se da nadogradite probnu verziju bezbednosnog softvera ili da kupite softver po sopstvenom izboru kako biste u potpunosti zaštitili računar.

### **Korišćenje antivirusnog softvera**

Računarski virusi mogu da onemoguće rad programa, uslužnih programa ili operativnog sistema, odnosno da prouzrokuju njihovo neispravno funkcionisanje. Antivirusni softver može otkriti većinu virusa, uništiti ih i, u većini slučajeva, popraviti štetu koju su oni izazvali.

Da biste imali stalnu zaštitu od najnovijih virusa, antivirusni softver mora biti stalno ažuriran.

Možda je antivirusni program unapred instaliran na računaru. Preporučujemo da obavezno odaberete i koristite neki antivirusni program kako biste u potpunosti zaštitili računar.

Za više informacija o računarskim virusima otkucajte support u polju za pretragu na traci zadataka, a zatim izaberite aplikaciju **HP Support Assistant**.

– ili –

Kliknite na ikonu znaka pitanja na traci zadataka.

### **Korišćenje softvera zaštitnog zida**

Zaštitni zidovi su napravljeni tako da sprečavaju neovlašćeni pristup sistemu ili mreži. Zaštitni zid može da bude softver koji se instalira na računaru i/ili mreži, a može da bude i kombinacija hardvera i softvera.

Postoje dve vrste zaštitnih zidova koje bi trebalo da uzmete u obzir:

- Zaštitni zidovi zasnovani na hostu softver koji štiti samo računar na kome je instaliran.
- Zaštitni zidovi zasnovani na mreži instaliraju se između DSL ili kablovskog modema i kućne mreže kako bi zaštitili sve računare na mreži.

Kada se zaštitni zid instalira na sistem, svi podaci koji se šalju tom sistemu ili iz njega nadgledaju se i upoređuju sa nizom bezbednosnih kriterijuma koje određuje korisnik. Svi podaci koji ne ispunjavaju zadate kriterijume se blokiraju.

# <span id="page-51-0"></span>**Ažuriranje softvera**

HP softver, Windows softver i softver nezavisnih proizvođača instaliran na računaru treba redovno ažurirati da bi se otklonili problemi sa bezbednošću i poboljšale performanse softvera.

**OPREZ:** Microsoft šalje upozorenja u vezi sa Windows ispravkama koje mogu da obuhvataju i bezbednosne ispravke. Da biste zaštitili računar od bezbednosnih upada i virusa, instalirajte sve ispravke korporacije Microsoft odmah nakon prijema upozorenja.

Te ispravke možete da instalirate automatski.

Da biste prikazali ili promenili postavke:

- **1.** Izaberite dugme **Start**, stavku **Postavke**, a zatim stavku **Ažuriranje i bezbednost**.
- **2.** Izaberite stavku **Windows Update** i sledite uputstva na ekranu.
- **3.** Da biste zakazali vreme za instaliranje ispravki, izaberite **Dodatne opcije** i pratite uputstva na ekranu.

# **Korišćenje HP kontrolisanih usluga (samo na pojedinim proizvodima)**

HP kontrolisane usluge predstavljaju IT rešenje zasnovano na tehnologiji oblaka koje omogućava preduzećima efikasno upravljanje imovinom i njenu zaštitu. HP kontrolisane usluge vam pomažu da zaštitite uređaje od malvera i drugih napada, nadgledaju ispravnost uređaja i pomažu vam da smanjite vreme provedeno u rešavanju problema u vezi sa uređajima i bezbednošću. Možete brzo da preuzmete i instalirate softver, što je izuzetno ekonomično u odnosu na uobičajena organizaciona rešenja. Više informacija potražite u odeljku <https://www.hptouchpointmanager.com/>.

# **Zaštita bežične mreže**

Kada podešavate WLAN ili pristupate postojećoj WLAN mreži, uvek omogućite bezbednosne funkcije da biste zaštitili mrežu od neovlašćenog pristupa. WLAN mreže na javnim mestima (pristupnim tačkama) kao što su kafiâi i aerodromi možda ne pružaju nikakvu bezbednost.

# **Pravljenje rezervne kopije softverskih aplikacija i informacija**

Redovno pravite rezervne kopije softverskih aplikacija i informacija da biste ih zaštitili od trajnog gubitka ili oštećenja usled napada virusa odnosno od otkazivanja softvera ili hardvera.

## **Korišćenje opcionalnog bezbednosnog kabla (samo na pojedinim proizvodima)**

Bezbednosni kabl (kupuje se posebno) predviđen je da služi za odvraćanje od zloupotrebe ili krađe računara, ali ne može da ih spreči. Da biste povezali bezbednosni kabl sa računarom, pratite uputstva proizvođača uređaja.

# <span id="page-52-0"></span>**9 Korišćenje programa Setup Utility (BIOS)**

Setup Utility ili Basic Input/Output System (BIOS) kontroliše komunikaciju između svih uređaja ulaza i izlaza u sistemu (kao što su disk jedinice, ekran, tastatura, miš i štampač). Setup Utility (BIOS) uključuje postavke za tipove instaliranih uređaja, sekvence za pokretanje računara i količinu sistemske i proširene memorije.

**NAPOMENA:** Da biste pokrenuli Setup Utility na modularnim računarima, računar mora biti u režimu prenosnog računara i morate da koristite tastaturu pričvršćenu za prenosni računar.

# **Pokretanje programa Setup Utility (BIOS)**

**OPREZ:** Budite veoma pažljivi kada pravite izmene u programu Setup Utility (BIOS). Greške mogu sprečiti ispravan rad računara.

**▲** Uključite ili ponovo pokrenite računar, brzo pritisnite taster esc, a zatim taster f10.

## **Ažuriranje programa Setup Utility (BIOS)**

Ažurne verzije programa Setup Utility (BIOS-a) mogu biti dostupne na HP veb lokaciji.

Većina ažurnih verzija BIOS-a koje se nalaze na HP veb lokaciji spakovane su u komprimovane datoteke pod nazivom *SoftPaqs*.

U nekim paketima za preuzimanje nalazi se datoteka pod imenom Readme.txt, koja sadrži informacije o instaliranju datoteke i rešavanju problema.

### **Utvrđivanje verzije BIOS-a**

Da biste odlučili da li treba da ažurirate Setup Utility (BIOS), prvo utvrdite koju verziju BIOS-a imate na računaru.

Da biste prikazali informacije o verziji BIOS-a (poznato i kao *datum ROM-a* i *BIOS sistema*), koristite neku od ovih opcija:

- **HP Support Assistant** 
	- **1.** Otkucajte support (podrška) u polju za pretragu na traci zadataka, a zatim izaberite aplikaciju **HP Support Assistant**.

– ili –

Kliknite na ikonu znaka pitanja na traci zadataka.

- 2. Izaberite Moj računar i izaberite Specifikacije.
- Setup Utility (BIOS)
	- **1.** Pokrenite Setup Utility (BIOS) (pogledajte Pokretanje programa Setup Utility (BIOS) na stranici 43).
	- **2.** Izaberite **Main** (Glavno), izaberite **System Information** (Informacije o sistemu) i zapišite verziju BIOS-a.
	- **3.** Izaberite **Exit** (Izađi), izaberite **No** (Ne) i pratite uputstva na ekranu.

Da biste proverili da li postoje novije verzije BIOS-a, pogledajte Preuzimanje ažurne verzije BIOS-a na stranici 44.

### <span id="page-53-0"></span>**Preuzimanje ažurne verzije BIOS-a**

**OPREZ:** Da biste sprečili oštećenja računara ili neuspešno instaliranje, preuzimajte i instalirajte BIOS ispravku samo kada je računar povezan sa pouzdanim spoljnim napajanjem preko adaptera naizmenične struje. Nemojte preuzimati ili instalirati ažurnu BIOS verziju dok računar radi na baterijsko napajanje, dok je u opcionom uređaju za priključivanje ili je povezan na opcioni izvor napajanja. Pratite ove instrukcije u toku preuzimanja i instaliranja:

- Ne isključujte napajanje računara izvlačenjem kabla za napajanje iz utičnice za naizmeničnu struju.
- Ne isključujte računar i ne pokrećite režim spavanja.
- Nemojte ubacivati, uklanjati, povezivati ili isključivati bilo kakav uređaj, kabl ili žicu.

**EX NAPOMENA:** Ako je računar povezan sa mrežom, posavetujte se sa administratorom mreže pre instaliranja bilo kakvih ažurnih verzija softvera, naročito u slučaju sistemskog BIOS-a.

**1.** Otkucajte support u polju za pretragu na traci zadataka, a zatim izaberite aplikaciju **HP Support Assistant**.

– ili –

Kliknite na ikonu znaka pitanja na traci zadataka.

- **2.** Kliknite na **Ažuriranja**, a zatim kliknite na **Proveri da li postoje ažuriranja i poruke**.
- **3.** Pratite uputstva na ekranu da biste prepoznali svoj računar i pristupili ažurnoj verziji BIOS-a koju želite da preuzmete.
- **4.** U oblasti za preuzimanje sledite ove korake:
	- **a.** Otkrijte koja je verzija BIOS-a najažurnija i uporedite je sa verzijom BIOS-a koja je trenutno instalirana na računaru. Ako je ispravka novija od vašeg BIOS-a, zabeležite datum, ime ili druge identifikatore. Te informacije vam mogu biti potrebne da biste kasnije pronašli tu ispravku, pošto se ona preuzme na čvrsti disk.
	- **b.** Sledite uputstva na ekranu da biste preuzeli svoj izbor na čvrsti disk.

Zapišite putanju do lokacije na čvrstom disku gde će ispravka BIOS-a biti preuzeta. Ta putanja će vam biti potrebna da biste pristupili datoteci kada budete spremni da instalirate ažurnu verziju.

Postupci instaliranja BIOS-a se razlikuju. Pratite uputstva koja se pojavljuju na ekranu kada se završi preuzimanje. Ako se ne prikažu uputstva, pratite ove korake:

- **1.** Otkucajte datoteka u polju za pretragu na traci zadataka i izaberite stavku **Istraživač datoteka**.
- **2.** Kliknite dvaput na oznaku svog čvrstog diska. Uobičajena oznaka čvrstog diska je Local Disk (C:).
- **3.** Pomoću prethodno zabeležene putanje do čvrstog diska, otvorite direktorijum koji sadrži ažuriranu verziju.
- **4.** Dvaput kliknite na datoteku sa ekstenzijom ".exe" (na primer, *filename*.exe).

Instaliranje BIOS-a počinje.

- **5.** Dovršite instaliranje praćenjem uputstava sa ekrana.
- **WAPOMENA:** Kad se na ekranu pojavi poruka o uspešnoj instalaciji, možete da obrišete preuzetu datoteku sa čvrstog diska.

# <span id="page-54-0"></span>**10 Korišćenje alatke HP PC Hardware Diagnostics (UEFI)**

HP PC Hardware Diagnostics predstavlja 8nified Extensible Firmware Interface (UEFI) koji vam omogućava da pokrenete dijagnostičke testove da biste utvrdili da li hardver računara ispravno funkcioniše. Alatka se pokreće izvan operativnog sistema da bi se kvarovi hardvera izolovali od problema do kojih možda dovodi operativni sistem ili druge softverske komponente.

Kad HP PC Hardware Diagnostics (UEFI) otkrije kvar koji zahteva zamenu hardvera, generiše se ID kôd kvara od 24 cifre. Ovaj ID kôd posle možete da saopštite stručnjacima podrške da bi lakše utvrdili kako da rešite problem.

**X NAPOMENA:** Da biste pokrenuli dijagnostiku na modularnom računaru, on mora da bude u režimu prenosnog računara i morate da koristite priključenu tastaturu.

Da biste pokrenuli HP PC Hardware Diagnostics (UEFI), pratite ove korake:

- **1.** Uključite ili ponovo pokrenite računar i brzo pritisnite taster esc.
- **2.** Pritisnite taster f2.

BIOS traži alatke za dijagnostiku na tri mesta sledećim redosledom:

- **a.** Povezana USB disk jedinica
- **W NAPOMENA:** Da biste alatku HP PC Hardware Diagnostics (UEFI) preuzeli na USB disk jedinicu, pogledajte [Preuzimanje alatke HP PC Hardware Diagnostics \(UEFI\) na USB uređaj](#page-55-0) na stranici 46.
- **b.** Čvrsti disk
- **c.** BIOS
- **3.** Kad se otvori dijagnostička alatka, izaberite tip dijagnostičkog testa koji želite da pokrenete i pratite uputstva na ekranu.

**MAPOMENA:** Ako je potrebno da zaustavite dijagnostički test, pritisnite taster esc.

# <span id="page-55-0"></span>**Preuzimanje alatke HP PC Hardware Diagnostics (UEFI) na USB uređaj**

**W NAPOMENA:** Uputstva za preuzimanje alatke HP PC Hardware Diagnostics (UEFI) obezbeđena su samo na engleskom jeziku i morate da koristite Windows računar da biste preuzeli i napravili HP UEFI okruženje za podršku jer se nude samo .exe datoteke.

Postoje dve opcije za preuzimanje alatke HP PC Hardware Diagnostics na USB uređaj.

#### **Preuzmite najnoviju verziju alatke UEFI**

- **1.** Posetite lokaciju <http://www.hp.com/go/techcenter/pcdiags>. Prikazaće se početna stranica HP PC Diagnostics.
- **2.** U odeljku HP PC Hardware Diagnostics kliknite na vezu **Preuzmi**, a zatim izaberite **Pokreni**.

#### **Preuzmite bilo koju verziju alatke UEFI za određeni proizvod**

- **1.** Posetite lokaciju [http://www.hp.com/support.](http://www.hp.com/support)
- **2.** Izaberite opciju **Get software and drivers** (Preuzimanje softvera i upravljačkih programa).
- **3.** Unesite ime ili broj proizvoda.
- **4.** Izaberite računar, a zatim i operativni sistem.
- **5.** U odeljku **Dijagnostika** pratite uputstva na ekranu da biste izabrali i preuzeli željenu verziju UEFI-ja.

# <span id="page-56-0"></span>**11 Pravljenje rezervnih kopija, obnavljanje i oporavak podataka**

Ovo poglavlje sadrži informacije o sledećim procesima. Informacije iz poglavlja opisuju standardnu proceduru za većinu proizvoda.

- Kreiranje medijuma za spasavanje i rezervnih kopija
- Vraćanje sistema u prethodno stanje i oporavak

Dodatne informacije potražite u aplikaciji HP Support Assistant.

**▲** Otkucajte support u polju za pretragu na traci zadataka, a zatim izaberite aplikaciju **HP Support Assistant**.

– ili –

Izaberite ikonu znaka pitanja na traci zadataka.

**Iz** važno: Ako ćete procedure oporavka izvršavati na tablet računaru, baterija tableta mora biti bar 70% napunjena pre pokretanja procesa oporavka.

**VAŽNO:** Kod tableta sa odvojivom tastaturom povežite tablet sa baznom stanicom sa tastaturom pre nego što započnete proces oporavka.

## **Kreiranje medijuma za oporavak i rezervnih kopija**

Sledeći metodi za kreiranje medijuma za oporavak i rezervnih kopija dostupni su samo na pojedinim proizvodima. Odaberite dostupni metod u zavisnosti od modela vašeg računara.

- Kada podesite računar, koristite HP Recovery Manager da biste kreirali HP medijume za oporavak. U ovom koraku kreiraćete rezervnu kopiju HP particije za oporavak na računaru. Rezervna kopija može da se upotrebi za ponovnu instalaciju originalnog operativnog sistema ukoliko se čvrsti disk ošteti ili zameni. Informacije o kreiranju medijuma za oporavak potražite u odeljku Korišćenje HP medijuma za oporavak (samo na pojedinim proizvodima) na stranici 47. Informacije o opcijama oporavka koje su raspoložive pomoću medijuma za oporavak potražite u odeljku [Korišćenje Windows alatki](#page-57-0)  [na stranici 48](#page-57-0).
- Koristite Windows alatke za kreiranje referentnih tačaka za obnavljanje sistema i pravljenje rezervnih kopija ličnih informacija. Pogledajte odeljak [Korišćenje Windows alatki](#page-57-0) na stranici 48.
- **W NAPOMENA:** Ako skladište ima 32 GB ili manje, Microsoft oporavak sistema je podrazumevano onemogućen.
- Na pojedinim proizvodima možete da koristite HP Cloud Recovery Download Tool da biste za HP medijume za oporavak kreirali USB fleš disk sa koga se može pokrenuti računar. Više informacija potražite u odeljku [Korišćenje alatke HP Cloud Recovery Download Tool \(samo na pojedinim](#page-58-0) proizvodima) [na stranici 49](#page-58-0).

### **Korišćenje HP medijuma za oporavak (samo na pojedinim proizvodima)**

Ako je moguće, proverite da li postoje particija za oporavak i particija operativnog sistema Windows. Kliknite desnim tasterom miša na dugme **Start**, izaberite **Istraživač datoteka**, a zatim izaberite **Ovaj računar**.

- <span id="page-57-0"></span>● Ako na računaru nije navedena particija operativnog sistema Windows i particija za oporavak, medijume za oporavak za sistem možete da nabavite od podrške. Kontakt informacije možete naći na veb lokaciji kompanije HP. Idite na [http://www.hp.com/support,](http://www.hp.com/support) izaberite svoju zemlju ili region i pratite uputstva na ekranu.
- Ako računar navodi particiju za oporavak i particiju operativnog sistema Windows, možete da koristite HP Recovery Manager da biste kreirali medijum za oporavak nakon uspešnog podešavanja računara. HP medijumi za oporavak vrše oporavak sistema u slučaju da dođe do oštećenja čvrstog diska. Oporavak sistema ponovo instalira prvobitni operativni sistem i fabrički instalirane softverske programe, a zatim konfiguriše postavke za programe. HP medijum za oporavak može da se koristi i za prilagođavanje sistema, vraćanje fabričke slike ili kao pomoć prilikom zamene čvrstog diska.
	- Može da se kreira samo jedan komplet medijuma za oporavak. Pažljivo rukujte ovim diskovima i čuvajte ih na sigurnom mestu.
	- HP Recovery Manager ispituje računar i utvrđuje potreban kapacitet za skladištenje za medijume koji će biti potrebni.
	- Da bi se kreirali diskovi za oporavak, računar mora da ima mogućnost upisivanja na DVD i morate da koristite isključivo kvalitetne prazne DVD-R, DVD+R, DVD-R DL ili DVD+R DL diskove. Nemojte koristiti ponovo upisive diskove kao što su CD±RW, DVD±RW, dvoslojni DVD±RW ili BD-RE (ponovo upisivi Blu-ray) diskovi; oni nisu kompatibilni sa softverom HP Recovery Manager. Možete da upotrebite i kvalitetan prazan USB fleš disk.
	- Ako računar ne sadrži integrisanu optičku disk jedinicu sa mogućnostima DVD pisača, a želeli biste da kreirate DVD medijum za oporavak, za kreiranje diskova za oporavak možete da upotrebite opcionalnu spoljašnju disk jedinicu (kupuje se posebno) ili možete zatražiti diskove za oporavak od podrške kompanije HP. Ako koristite spoljnu optičku disk jedinicu, ona mora biti direktno povezana sa USB portom na računaru; disk jedinica ne sme biti povezana sa USB portom preko spoljnog uređaja kao što je USB čvorište. Ako ne možete da kreirate DVD medijum sami, možete da zatražite diskove za oporavak za računar od kompanije HP. Kontakt informacije možete naći na veb lokaciji kompanije HP. Idite na [http://www.hp.com/support,](http://www.hp.com/support) izaberite svoju zemlju ili region i pratite uputstva na ekranu.
	- Postarajte se da računar bude priključen na izvor napajanja naizmeničnom strujom pre nego što počnete da kreirate medijume za oporavak.
	- Proces kreiranja može da potraje sat vremena ili više. Nemojte prekidati proces kreiranja.
	- Po potrebi, možete napustiti program pre završetka kreiranja DVD-ova za oporavak. HP Recovery Manager će završiti sa rezanjem trenutnog DVD-a. Sledeći put kada pokrenete program HP Recovery Manager, od vas će biti zatraženo da nastavite proces.

Da biste kreirali HP medijum za oporavak pomoću programa HP Recovery Manager:

- **VAŽNO:** Kod tableta sa odvojivom tastaturom, povežite tablet sa baznom stanicom sa tastaturom pre nego što počnete sa ovim koracima.
	- **1.** Otkucajte recovery u polju za pretragu trake zadataka i izaberite **HP Recovery Manager**.
	- **2.** Izaberite opciju **Kreiraj medijum za oporavak** i pratite uputstva na ekranu.

Ukoliko nekada bude potrebno da oporavite sistem, pogledajte odeljak [Oporavak pomoću programa HP](#page-59-0)  [Recovery Manager](#page-59-0) na stranici 50.

### **Korišćenje Windows alatki**

Pomoću Windows alatki možete da kreirate medijume za oporavak, referentne tačke za obnavljanje sistema i rezervne kopije ličnih informacija.

<span id="page-58-0"></span>**W NAPOMENA:** Ako skladište ima 32 GB ili manje, Microsoft oporavak sistema je podrazumevano onemogućen.

Dodatne informacije i korake potražite u aplikaciji "Dobijanje pomoći".

**▲** Izaberite dugme **Start**, a zatim aplikaciju **Dobijanje pomoći**.

**WAPOMENA:** Morate biti povezani sa internetom da biste pristupili aplikaciji Dobijanje pomoći.

### **Korišćenje alatke HP Cloud Recovery Download Tool (samo na pojedinim proizvodima)**

Koristite HP Cloud Recovery Download Tool da biste kreirali HP medijum za oporavak:

- **1.** Posetite lokaciju [http://www.hp.com/support.](http://www.hp.com/support)
- **2.** Izaberite stavku **Software and Drivers** (Softver i upravljački programi) i pratite uputstva na ekranu.

# **Obnavljanje i oporavak sistema**

Postoji nekoliko opcija za oporavak sistema. Odaberite metod koji najviše odgovara vašoj situaciji i stepenu stručnosti:

**VAŽNO:** Nisu svi metodi dostupni na svim proizvodima.

- Windows nudi nekoliko opcija za vraćanje u prethodno stanje iz rezervne kopije, osvežavanje računara i uspostavljanje originalnog stanja računara. Dodatne informacije potražite u aplikaciji "Dobijanje pomoći".
	- **▲** Izaberite dugme **Start**, a zatim aplikaciju **Dobijanje pomoći**.

**WAPOMENA:** Morate biti povezani sa internetom da biste pristupili aplikaciji Dobijanje pomoći.

- Ako imate problem sa unapred instaliranom aplikacijom ili upravljačkim programom, koristite opciju za ponovno instaliranje upravljačkih programa i/ili aplikacija (samo na pojedinim proizvodima) u programu HP Recovery Manager za ponovno instaliranje pojedinačnih aplikacija ili programa.
	- **▲** Otkucajte recovery u polju za pretragu na traci zadataka, izaberite **HP Recovery Manager**, izaberite **Ponovo instalirajte upravljačke programe i aplikacije** i pratite uputstva na ekranu.
- Ako želite da oporavite Windows particiju i vratite originalni fabrički sadržaj, možete odabrati opciju "Oporavak sistema" sa HP particije za oporavak (samo na pojedinim proizvodima) ili upotrebiti HP medijum za oporavak. Više informacija potražite u odeljku [Oporavak pomoću programa HP Recovery](#page-59-0)  Manager [na stranici 50](#page-59-0). Ako još niste kreirali medijum za oporavak, pogledajte odeljak [Korišćenje HP](#page-56-0)  [medijuma za oporavak \(samo na pojedinim proizvodima\)](#page-56-0) na stranici 47.
- Na pojedinim proizvodima, ako želite da oporavite originalnu fabričku particiju i sadržaj računara ili ako ste zamenili čvrsti disk, možete da upotrebite opciju za fabričko resetovanje HP medijuma za oporavak. Više informacija potražite u odeljku [Oporavak pomoću programa HP Recovery Manager](#page-59-0) na stranici 50.
- Na pojedinim proizvodima, ako želite da uklonite particiju za oporavak da biste oslobodili prostor na čvrstom disku, HP Recovery Manager nudi opciju Uklanjanje particije za oporavak.

Više informacija potražite u odeljku [Uklanjanje HP particije za oporavak \(samo na pojedinim](#page-61-0) proizvodima) [na stranici 52](#page-61-0).

### <span id="page-59-0"></span>**Oporavak pomoću programa HP Recovery Manager**

Softver HP Recovery Manager omogućava vam da oporavite računar i vratite ga u originalno fabričko stanje pomoću HP medijuma za oporavak koji ste kreirali ili dobili od kompanije HP odnosno pomoću HP particije za oporavak (samo na pojedinim proizvodima). Ako još niste kreirali medijum za oporavak, pogledajte odeljak [Korišćenje HP medijuma za oporavak \(samo na pojedinim proizvodima\)](#page-56-0) na stranici 47.

#### **Šta je potrebno da znate pre početka rada**

- HP Recovery Manager oporavlja samo onaj softver koji je fabrički instaliran. Softver koji nije isporučen uz računar mora da se preuzme sa veb lokacije proizvođača softvera ili da se ponovo instalira sa medijuma koji je obezbedio proizvođač.
- **WAŽNO:** Oporavak sistema putem programa HP Recovery Manager bi trebalo koristiti samo kao krajnju meru za rešavanje problema na računaru.
- Ako čvrsti disk otkaže, morate upotrebiti HP medijum za oporavak. Ako još niste kreirali medijum za oporavak, pogledajte odeljak [Korišćenje HP medijuma za oporavak \(samo na pojedinim proizvodima\)](#page-56-0) [na stranici 47](#page-56-0).
- Da biste koristili opciju fabričkog resetovanja (samo na pojedinim proizvodima), morate da koristite HP medijume za oporavak. Ako još niste kreirali medijum za oporavak, pogledajte odeljak Korišćenje HP [medijuma za oporavak \(samo na pojedinim proizvodima\)](#page-56-0) na stranici 47.
- Ako računar ne dozvoljava kreiranje HP medijuma za oporavak ili ako HP medijum za oporavak ne funkcioniše, možete da nabavite medijume za oporavak za svoj sistem od podrške. Kontakt informacije možete naći na veb lokaciji kompanije HP. Idite na <http://www.hp.com/support>, izaberite svoju zemlju ili region i pratite uputstva na ekranu.
- **VAŽNO:** Program HP Recovery Manager ne obezbeđuje automatski rezervnu kopiju vaših ličnih podataka. Pre nego što započnete oporavak, napravite rezervnu kopiju ličnih podataka koje želite da zadržite.

Pomoću HP medijuma za oporavak možete da odaberete neku od sledećih opcija oporavka:

- **W NAPOMENA:** Kada pokrenete proces oporavka, prikazuju se samo opcije dostupne za vaš računar.
	- Oporavak sistema ponovo se instalira operativni sistem, a zatim se konfigurišu postavke za programe koji su bili fabrički instalirani.
	- Fabričko resetovanje računar se vraća u prvobitno fabričko stanje tako što se sa čvrstog diska brišu sve informacije, a particije se ponovo kreiraju. Zatim se ponovo instalira operativni sistem i softver koji je fabrički instaliran.

HP particija za oporavak (samo na pojedinim proizvodima) omogućava samo oporavak sistema.

#### **Korišćenje HP particije za oporavak (samo na pojedinim proizvodima)**

HP particija za oporavak vam omogućava da oporavite sistem, a pritom vam nisu potrebni diskovi za oporavak niti USB fleš disk za oporavak. Ovaj tip oporavka može da se koristi samo ako čvrsti disk još uvek funkcioniše.

Da biste pokrenuli program HP Recovery Manager sa HP particije za oporavak:

**VAŽNO:** Kod tableta sa odvojivom tastaturom, povežite tablet sa baznom stanicom sa tastaturom pre nego što počnete sa ovim koracima (samo na pojedinim proizvodima).

**1.** Unesite recovery u polje za pretragu na traci zadataka, izaberite **HP Recovery Manager**, a zatim izaberite **Windows okruženje za oporavak sistema**.

– ili –

<span id="page-60-0"></span>Za računare ili tablete sa pričvršćenom tastaturom pritisnite f11 dok se računar pokreće ili pritisnite i zadržite f11 dok pritiskate dugme za napajanje.

Za tablete bez tastatura:

Uključite ili ponovo pokrenite tablet, a zatim brzo pritisnite i zadržite dugme za povećavanje jačine zvuka; zatim izaberite **f11**.

– ili –

- Uključite ili ponovo pokrenite tablet, a zatim brzo pritisnite i zadržite dugme za smanjenje jačine zvuka; zatim izaberite **f11**.
- **2.** Izaberite stavku **Reši problem** u meniju sa opcijama za pokretanje računara.
- **3.** Izaberite **HP Recovery Manager** i pratite uputstva na ekranu.

#### **Korišćenje HP medijuma za oporavak**

Možete se poslužiti HP medijumom za oporavak prvobitnog sistema. Ovaj metod možete primeniti ukoliko vaš sistem nema HP particiju za oporavak ili ako čvrsti disk ne radi kako treba.

- **1.** Ako je moguće, izradite rezervne kopije svih ličnih datoteka.
- **2.** Umetnite HP medijum za oporavak i ponovo pokrenite računar.
- **X NAPOMENA:** Ako se pri ponovnom pokretanju računara ne otvori automatski program HP Recovery Manager, mora da se promeni redosled pokretanja sistema. Pogledajte odeljak Promena redosleda pokretanja sistema računara na stranici 51.
- **3.** Pratite uputstva na ekranu.

#### **Promena redosleda pokretanja sistema računara**

Ako se računar ne pokrene ponovo u programu HP Recovery Manager, možete promeniti redosled pri pokretanju, što podrazumeva listu uređaja koje BIOS prikazuje kada računar zatraži informacije o pokretanju. Možete odabrati optičku disk jedinicu ili USB fleš disk.

Da biste promenili redosled pri pokretanju računara:

**VAŽNO:** Kod tableta sa odvojivom tastaturom, povežite tablet sa baznom stanicom sa tastaturom pre nego što počnete sa ovim koracima.

- **1.** Umetnite HP medijum za oporavak.
- **2.** Pristupite sistemskom meniju **Pokretanje**.

Za računare ili tablete sa pričvršćenom tastaturom:

**▲** Uključite ili ponovo pokrenite računar ili tablet, brzo pritisnite taster esc, a zatim pritisnite taster f9 za opcije pokretanja sistema.

Za tablete bez tastatura:

**▲** Uključite ili ponovo pokrenite tablet, a zatim brzo pritisnite i zadržite dugme za povećavanje jačine zvuka; zatim izaberite **f9**.

– ili –

Uključite ili ponovo pokrenite tablet, a zatim brzo pritisnite i zadržite dugme za smanjenje jačine zvuka; zatim izaberite **f9**.

- <span id="page-61-0"></span>**3.** Izaberite optičku disk jedinicu ili USB fleš disk sa koga želite da pokrenete sistem.
- **4.** Pratite uputstva na ekranu.

#### **Uklanjanje HP particije za oporavak (samo na pojedinim proizvodima)**

Softver HP Recovery Manager omogućava vam da uklonite HP particiju za oporavak kako biste oslobodili prostor na čvrstom disku.

- **VAŽNO:** Kada uklonite HP particiju za oporavak, nećete moći da vršite oporavak sistema niti da kreirate HP medijume za oporavak sa HP particije za oporavak. Zato, pre nego što uklonite particiju za oporavak, kreirajte HP medijum za oporavak; pogledajte odeljak [Korišćenje HP medijuma za oporavak \(samo na pojedinim](#page-56-0) proizvodima) [na stranici 47](#page-56-0).
- **NAPOMENA:** Opcija uklanjanja particije za oporavak dostupna je samo na proizvodima koji podržavaju tu funkciju.

Za uklanjanje HP particije za oporavak pratite sledeće korake:

- **1.** Otkucajte recovery u polju za pretragu trake zadataka i izaberite **HP Recovery Manager**.
- **2.** Izaberite stavku **Uklanjanje particije za oporavak** i pratite uputstva na ekranu.

# <span id="page-62-0"></span>**12 Specifikacije**

# **Ulazno napajanje**

Informacije o napajanju koje su date u ovom odeljku mogu biti od pomoći ako planirate da putujete u inostranstvo sa računarom.

Računar radi na jednosmernu struju koja se može dobiti iz izvora napajanja naizmeničnom ili jednosmernom strujom. Naizmenični napon napajanja mora da bude 100–240 V, 50–60 Hz. Iako računar može da se napaja iz samostalnog izvora napajanja jednosmernom strujom, trebalo bi da se napaja samo preko adaptera naizmenične struje ili izvora napajanja jednosmernom strujom koji se dobijaju od kompanije HP i koji ona odobrava za korišćenje sa ovim računarom.

Računar može da radi na napajanju jednosmernom strujom u okviru sledećih specifikacija. Radni napon i struja variraju u zavisnosti od platforme. Vrednosti za napon i struju za računar mogu se pronaći na nalepnici sa propisima.

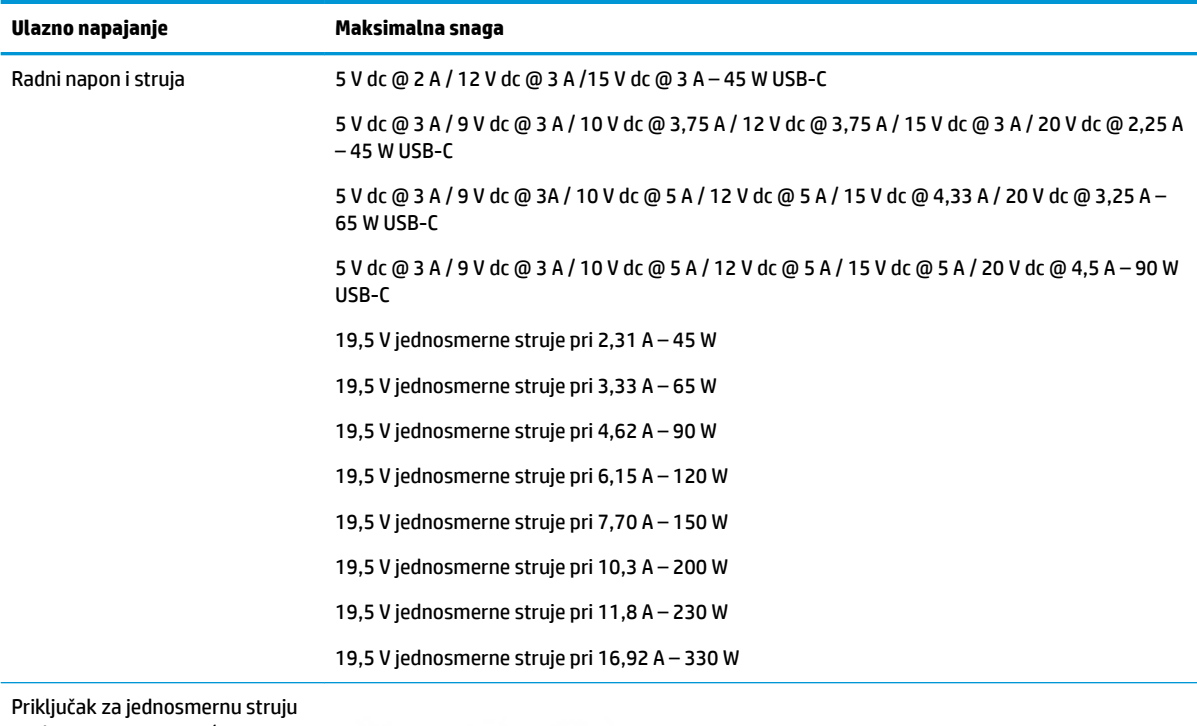

spoljnog HP napajanja (samo na pojedinim proizvodima)

 $\leftarrow$   $\leftarrow$ 

**W NAPOMENA:** Ovaj proizvod je projektovan za IT sisteme napajanja u Norveškoj sa naponom faza na fazu koji ne prelazi 240 V rms.

# <span id="page-63-0"></span>**Radno okruženje**

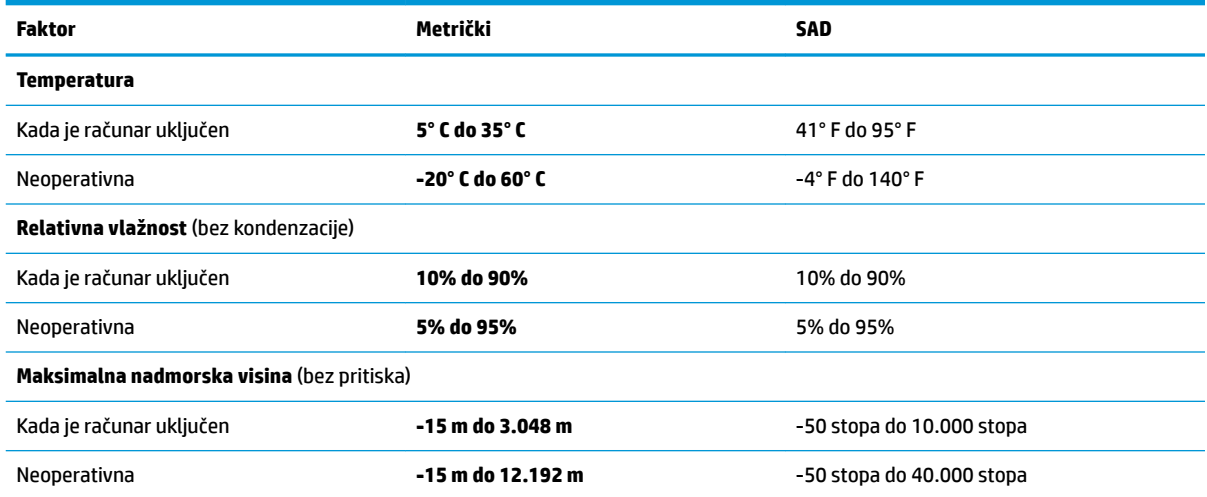

# <span id="page-64-0"></span>**13 Elektrostatičko pražnjenje**

Elektrostatičko pražnjenje je oslobađanje statičkog elektriciteta kada dva predmeta dođu u dodir – na primer, šok koji osetite kada hodate preko tepiha i dodirnete metalnu kvaku na vratima.

Pražnjenje statičkog elektriciteta sa prstiju ili drugih elektrostatičkih provodnika može da ošteti elektronske komponente.

Pridržavajte se ovih mera predostrožnosti da bi sprečili oštećenja računara i disk jedinice ili gubitak informacija:

- Ako vam uputstva za uklanjanje ili instalaciju nalažu da isključite računar iz utičnice, prvo proverite da li je ispravno uzemljen.
- Držite komponente u njihovim kutijama koje pružaju zaštitu od statičkog elektriciteta sve dok ne budete spremni da ih instalirate.
- Nemojte da dodirujete pinove, vodove ili strujna kola. Elektronske komponente dodirujte što je moguće manje.
- Koristite nenamagnetisan alat.
- Pre rukovanja komponentama, dodirnite neku neobojenu metalnu površinu da biste ispraznili statički elektricitet.
- Ako uklanjate komponentu, postavite je u kutiju zaštićenu od elektrostatičkog elektriciteta.

# <span id="page-65-0"></span>**14 Pristupačnost**

HP dizajnira, proizvodi i reklamira proizvode i usluge koje mogu koristiti svi, uključujući i ljude sa hendikepom, samostalno ili sa odgovarajućim pomoćnim uređajima. Da biste pristupili najnovijim informacijama o pristupačnosti HP proizvoda, posetite lokaciju<http://www.hp.com/accessibility>.

# **Podržane pomoćne tehnologije**

HP proizvodi širok spektar pomoćne tehnologije za operativni sistem koja se može konfigurisati za rad sa dodatnom pomoćnom tehnologijom. Koristite funkciju "Pretraga" na svom uređaju da biste pronašli više informacija o pomoćnim funkcijama.

# **Obraćanje podršci**

Stalno unapređujemo pristupačnost svojih proizvoda i usluga i povratne informacije od korisnika su dobrodošle. Ako imate problem sa nekim proizvodom ili želite da nam nešto kažete o funkcijama pristupačnosti koje su vam bile od pomoći, obratite nam se na tel. +1 (888) 259-5707, od ponedeljka do petka, od 6 do 21h po severnoameričkom planinskom vremenu. Ako ste gluvi ili slabije čujete i koristite telefon TRS/VRS/WebCapTel, obratite nam se ako vam je potrebna tehnička podrška ili imate pitanja o pristupačnosti pozivanjem broja +1 (877) 656-7058, od ponedeljka do petka, od 6 do 21h po severnoameričkom planinskom vremenu.

**X NAPOMENA:** Podrška je samo na engleskom jeziku.

**X NAPOMENA:** Za dodatne informacije o određenom proizvodu pomoćne tehnologije, obratite se podršci za korisnike za taj proizvod.

# <span id="page-66-0"></span>**Indeks**

#### **W**

WWAN uređaj [18](#page-27-0) Windows referentna tačka za obnavljanje sistema [47](#page-56-0), [48](#page-57-0) Windows alatke korišćenje [48](#page-57-0) Windows Hello korišćenje [40](#page-49-0) Windows lozinke [39](#page-48-0) WLAN antene, prepoznavanje [7](#page-16-0) WLAN mreža u preduzeću [17](#page-26-0) WLAN nalepnica [15](#page-24-0) WLAN uređaj [15](#page-24-0)

#### **A**

Adapter naizmenične struje i baterija [5](#page-14-0) akcijski tasteri [12](#page-21-0) prepoznavanje [11](#page-20-0) antivirusni softver, korišćenje [41](#page-50-0) audio funkcija [21](#page-30-0) avionski režim [16](#page-25-0) ažuriranja softvera, instaliranje [42](#page-51-0) ažuriranje programa i upravljačkih programa [36](#page-45-0)

#### **B**

baterija niski nivoi baterije [31](#page-40-0) odlaganje [33](#page-42-0) pražnjenje [31](#page-40-0) pronalaženje informacija [31](#page-40-0) rešavanje problema sa niskim nivoom baterije [32](#page-41-0) skladištenje [33](#page-42-0) ušteda napajanja [31](#page-40-0) zamenliiva [32](#page-41-0) zamenljiva, uklanjanje [32](#page-41-0) bezbednosni kabl, instaliranje [42](#page-51-0) bežična mreža (WLAN) WLAN mreža u preduzeću [17](#page-26-0) funkcionalni domet [17](#page-26-0) javna WLAN mreža [17](#page-26-0) povezivanje [17](#page-26-0)

bežična mreža, zaštita [42](#page-51-0) bežične kontrole dugme [16](#page-25-0) operativni sistem [16](#page-25-0) BIOS ažuriranje [43](#page-52-0) pokretanje programa Setup Utility [43](#page-52-0) preuzimanje ažurne verzije [44](#page-53-0) utvrđivanje verzije [43](#page-52-0) Bluetooth nalepnica [15](#page-24-0) Bluetooth uređaj [16](#page-25-0), [18](#page-27-0) briga o računaru [36](#page-45-0)

#### **Č**

čišćenje računara [36](#page-45-0) čitač memorijskih kartica, prepoznavanje [5](#page-14-0)

#### **D**

desne strane desna strana [5](#page-14-0) dodir dodirne table i pokret po dodirnom ekranu [24](#page-33-0) Dodirna tabla dugmad [8](#page-17-0) korišćenje [24](#page-33-0) donja strana [15](#page-24-0) donje strane donja strana [13](#page-22-0) dugmad desna strana dodirne table [8](#page-17-0) izbacivanje optičke disk jedinice [6](#page-15-0) leva strana dodirne table [8](#page-17-0) napajanje [10](#page-19-0) dugme za bežično povezivanje [16](#page-25-0) dugme za izbacivanje optičke disk jedinice, prepoznavanje [6](#page-15-0) dugme za napajanje, identifikovanje [10](#page-19-0)

#### **E**

elektrostatičko pražnjenje [55](#page-64-0)

#### **G** GPS [18](#page-27-0)

#### **H**

HDMI port povezivanje [21](#page-30-0) prepoznavanje [5](#page-14-0) HDMI, konfigurisanje zvuka [22](#page-31-0) hibernacija izlazak [29](#page-38-0) pokretanje [29](#page-38-0) pokretanje kada je nivo baterije kritičan [32](#page-41-0) HP 3D DriveGuard [35](#page-44-0) HP Fast Charge [30](#page-39-0) HP medijum za oporavak oporavak [51](#page-60-0) HP medijumi za oporavak korišćenje [47](#page-56-0) HP Mobile Broadband aktiviranje [18](#page-27-0) IMEI broj [18](#page-27-0) MEID broj [18](#page-27-0) HP particija za oporavak oporavak [50](#page-59-0) uklanjanje [52](#page-61-0) HP PC Hardware Diagnostics (UEFI) korišćenje [45](#page-54-0) HP Recovery Manager pokretanje [50](#page-59-0) rešavanje problema sa pokretanjem sistema [51](#page-60-0) HP resursi [2](#page-11-0) HP Touchpoint Manager [42](#page-51-0)

### **I**

ikona "Napajanje", korišćenje [30](#page-39-0) IMEI broj [18](#page-27-0) informacije o bateriji, pronalaženje [31](#page-40-0) informacije o propisima nalepnica sa propisima [15](#page-24-0) nalepnice certifikata o bežičnom povezivanju [15](#page-24-0)

instaliranje opcionalni bezbednosni kabl [42](#page-51-0) integrisana numerička tastatura, prepoznavanje [11](#page-20-0) isključivanje [29](#page-38-0) isključivanje računara [29](#page-38-0)

#### **J**

javna WLAN mreža [17](#page-26-0)

#### **K**

kamera korišćenje [20](#page-29-0) prepoznavanje [7](#page-16-0) komponente sa zadnje strane [14](#page-23-0) konektor za napajanje, prepoznavanje [5](#page-14-0) konektor, napajanje [5](#page-14-0) kontrole operativnog sistema [16](#page-25-0) korišćenje dodirne table [24](#page-33-0) korišćenje ikone "Napajanje" [30](#page-39-0) korišćenje lozinki [39](#page-48-0) korišćenje postavki napajanja [30](#page-39-0) Korišćenje postavki za zvuk [21](#page-30-0) korišćenje spoljašnjeg napajanja [33](#page-42-0) korišćenje tastature i opcionalnog miša [27](#page-36-0) kritičan nivo baterije [32](#page-41-0)

#### **L**

lampica bežične veze [16](#page-25-0) lampica caps lock, prepoznavanje [9](#page-18-0) lampica disk jedinice [5](#page-14-0) lampica kamere, prepoznavanje [7](#page-16-0) lampica za isključen zvuk, prepoznavanje [9](#page-18-0) lampice caps lock [9](#page-18-0) disk jedinica [5](#page-14-0) isključen zvuk [9](#page-18-0) Lampica adaptera naizmenične struje i baterije [5](#page-14-0) napajanje [9](#page-18-0) Status RJ-45 (mrežnog) utikača [5](#page-14-0) lampice napajanja, prepoznavanje [9](#page-18-0) leve strane leva strana [6](#page-15-0)

lozinke Windows [39](#page-48-0) Setup Utility (BIOS) [40](#page-49-0)

#### **M**

medijumi za oporavak korišćenje [47](#page-56-0) kreiranje pomoću programa HP Recovery Manager [48](#page-57-0) MEID broj [18](#page-27-0) memorijska kartica, prepoznavanje [5](#page-14-0) Miracast [23](#page-32-0) mobilna veza širokog propusnog opsega aktiviranje [18](#page-27-0) IMEI broj [18](#page-27-0) MEID broj [18](#page-27-0) mrežni utikač, prepoznavanje [5](#page-14-0)

#### **N**

nalepnica certifikata o bežičnom povezivanju [15](#page-24-0) nalepnice WLAN [15](#page-24-0) Bluetooth [15](#page-24-0) certifikat o bežičnom povezivanju [15](#page-24-0) propisi [15](#page-24-0) serijski broj [15](#page-24-0) servisne [15](#page-24-0) napajanje baterija [30](#page-39-0) spoljni [33](#page-42-0) napajanje iz baterije [30](#page-39-0) napunjenost baterije [31](#page-40-0) naziv i broj proizvoda, računar [15](#page-24-0) nizak nivo baterije [31](#page-40-0) nošenje računara na put [15,](#page-24-0) [33,](#page-42-0) [37](#page-46-0)

#### **O**

održavanje ažuriranje programa i upravljačkih programa [36](#page-45-0) HP 3D DriveGuard [35](#page-44-0) "Čišćenje diska" [35](#page-44-0) "Defragmentator diska" [35](#page-44-0) oporavak diskovi [48](#page-57-0), [51](#page-60-0) HP Recovery Manager [50](#page-59-0)

korišćenje HP medijuma za oporavak [48](#page-57-0) medijum [51](#page-60-0) opcije [49](#page-58-0) podržani diskovi [48](#page-57-0) pokretanje [50](#page-59-0) sistem [50](#page-59-0) USB fleš disk [51](#page-60-0) oporavak prvobitnog sistema [50](#page-59-0) oporavak sistema [50](#page-59-0) oporavak smanjene slike [50](#page-59-0) optička disk jedinica, prepoznavanje [6](#page-15-0) otisci prstiju, registrovanje [40](#page-49-0) otvori za vazduh, prepoznavanje [13,](#page-22-0) [14](#page-23-0)

#### **P**

particija za oporavak uklanjanje [52](#page-61-0) podržani diskovi, oporavak [48](#page-57-0) poklopac za bateriju, identifikovanje [13](#page-22-0) pokretanje režima spavanja i hibernacije [28](#page-37-0) Pokreti na dodirnoj tabli dodir sa četiri prsta [26](#page-35-0) klik sa dva prsta [25](#page-34-0) prevlačenje s tri prsta [26](#page-35-0) prevlačenje sa dva prsta [25](#page-34-0) pokreti po dodirnom ekranu pomeranje jednim prstom [27](#page-36-0) portovi HDMI [5](#page-14-0), [21](#page-30-0) Miracast [23](#page-32-0) USB 2.0 [6](#page-15-0) USB 3.0 [5](#page-14-0), [6](#page-15-0) postavke napajanja, korišćenje [30](#page-39-0) postavke zvuka, korišćenje [21](#page-30-0) potez na dodirnoj tabli za dodir sa četiri prsta [26](#page-35-0) potez na dodirnoj tabli za klik sa dva prsta [25](#page-34-0) potez na dodirnoj tabli za prevlačenje sa dva prsta [25](#page-34-0) potez na dodirnoj tabli za prevlačenje sa tri prsta [26](#page-35-0)

Potezi na dodirnoj tabli i pokreti po dodirnom ekranu dodir [24](#page-33-0) zumiranje primicanjem dva prsta [25](#page-34-0) povezivanje na WLAN mrežu [17](#page-26-0) povezivanje na LAN mrežu [19](#page-28-0) povezivanje sa bežičnom mrežom [16](#page-25-0) povezivanje sa mrežom [16](#page-25-0) pravljenje rezervne kopije softvera i informacija [42](#page-51-0) preporučene radnje [1](#page-10-0) prevlačenje jednim prstom, pokret po dodirnom ekranu [27](#page-36-0) prikaza prikaz [7](#page-16-0) pristupačnost [56](#page-65-0) pronalaženje informacija hardver [4](#page-13-0) softver [4](#page-13-0)

#### **R**

računar, putovanje [33](#page-42-0) radno okruženje [54](#page-63-0) redosled pokretanja sistema menjanje [51](#page-60-0) referentna tačka za obnavljanje sistema kreiranje [48](#page-57-0) referentna tačka za obnavljanje sistema, kreiranje [47](#page-56-0) reza za otpuštanje baterije [13](#page-22-0) reza, otpuštanje baterije [13](#page-22-0) rezervne kopije [47](#page-56-0) režim spavanja izlazak [28](#page-37-0) pokretanje [28](#page-37-0) režim spavanja i hibernacija pokretanje [28](#page-37-0) RJ-45 (mrežni) utikač, prepoznavanje [5](#page-14-0)

#### **S**

serijski broj [15](#page-24-0) serijski broj, računar [15](#page-24-0) servisne nalepnice, nalaženje [15](#page-24-0) Setup Utility (BIOS) lozinke [40](#page-49-0) sistem koji se ne odaziva [29](#page-38-0) skladištenje baterije [33](#page-42-0)

slot za bezbednosni kabl, prepoznavanje [6](#page-15-0) slotovi bezbednosni kabl [6](#page-15-0) čitač memorijskih kartica [5](#page-14-0) slušalice sa mikrofonom, povezivanje [21](#page-30-0) slušalice, povezivanje [20](#page-29-0) softver HP 3D DriveGuard [35](#page-44-0) "Čišćenje diska" [35](#page-44-0) "Defragmentator diska" [35](#page-44-0) softver programa "Čišćenje diska" [35](#page-44-0) softver za Internet bezbednost, korišćenje [41](#page-50-0) softver "Defragmentator diska" [35](#page-44-0) spoljašnje napajanje, korišćenje [33](#page-42-0) Statusne lampice RJ-45 (mrežnog) utikača, prepoznavanje [5](#page-14-0)

#### **T**

tastatura i opcionalni miš korišćenje [27](#page-36-0) taster esc, prepoznavanje [11](#page-20-0) taster fn, prepoznavanje [11](#page-20-0) Taster s Windows logotipom, prepoznavanje [11](#page-20-0) taster za avionski režim [12](#page-21-0), [16](#page-25-0) tasteri Windows [11](#page-20-0) akcijski [11](#page-20-0) avionski režim [12](#page-21-0) esc [11](#page-20-0) fn [11](#page-20-0) temperatura [33](#page-42-0) temperatura baterije [33](#page-42-0) transport računara [37](#page-46-0)

#### **U**

ulazno napajanje [53](#page-62-0) umanjena slika, kreiranje [50](#page-59-0) unutrašnji mikrofoni, prepoznavanje [7](#page-16-0) upravljanje napajanjem [28](#page-37-0) uređaji visoke rezolucije, povezivanje [21,](#page-30-0) [23](#page-32-0) USB 2.0 port, prepoznavanje [6](#page-15-0) USB 3.0 port, prepoznavanje [5](#page-14-0), [6](#page-15-0) utičnica za audio-izlaz (slušalice)/ audio-ulaz (mikrofon), prepoznavanje [6](#page-15-0) utikači audio-izlaz (slušalice)/audio-ulaz (mikrofon) [6](#page-15-0) mreža [5](#page-14-0) RJ-45 (mrežni) [5](#page-14-0)

#### **V**

video [21](#page-30-0) vrhu vrh [8](#page-17-0)

#### **Z**

zamenljiva baterija [32](#page-41-0) zaštitni zid [41](#page-50-0) Zona dodirne table, prepoznavanje [8](#page-17-0) zumiranje primicanjem dva prsta, potez na dodirnoj tabli i pokret po dodirnom ekranu [25](#page-34-0) zvučnici povezivanje [20](#page-29-0) prepoznavanje [10](#page-19-0)

#### **Ž**

žična mreža (LAN) [19](#page-28-0)